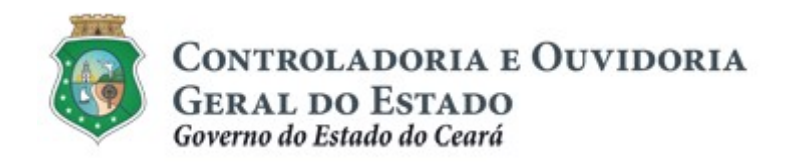

# GUIA PRÁTICO

# Análise das Atualizações Cadastrais

Maio/2019

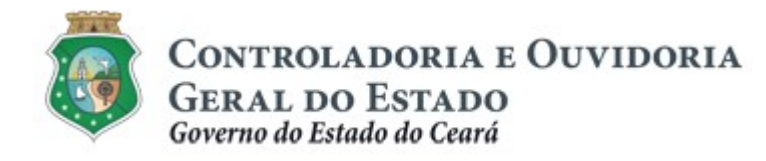

Controladoria e Ouvidoria Geral do Estado do Ceará – CGE Coordenadoria de Controladoria - Célula de Contratos e Parcerias

#### Aloísio Barbosa de Carvalho

Secretário de Estado Chefe da Controladoria e Ouvidoria Geral do Estado

#### Antônio Marconi Lemos da Silva

Secretário Executivo da Controladoria e Ouvidoria Geral do Estado

### Marcelo de Sousa Monteiro

Coordenador de Controladoria

#### Elayne Cristina Chaves Cavalcante

Orientadora da Célula de Contratos e Parcerias

#### Adrienne Fiuza Giampietro

Auditora de Controle Interno responsável pela elaboração

#### Dimona Albuquerque Arraes Freire

Auditora de Controle Interno responsável pela revisão

Controladoria e Ouvidoria Geral do Estado do Ceará - CGE Coordenadoria de Controladoria - COESC Centro Administrativo Governador Virgílio Távora Av. Ministro José Américo, s/n - Ed. SEPLAG Cambeba - Fortaleza (CE) www.cge.ce.gov.br Fone: (85) 3101.3472/3101.3483 E-mail: convenios@cge.ce.gov.br

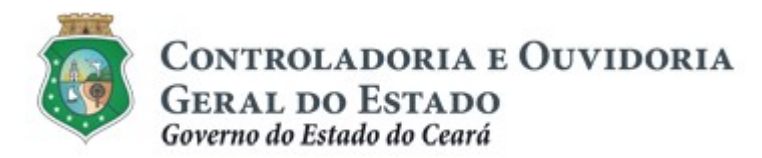

# **INTRODUÇÃO**

A transferência voluntária de recursos financeiros por meio de convênios, instrumentos congêneres, termo de colaboração e termo de fomento, estabelecida pela Lei Complementar nº. 119/2012 (com nova redação pela Lei Complementar nº. 178/18), regulamentada pelo Decreto Estadual nº. 32.811, de 28/09/2018, e pelo Decreto Estadual nº. 32.810, de 28/09/2018, deverá obedecer às seguintes etapas:

- I. Divulgação de Programas;
- II. Cadastramento de Parceiros;
- III. Seleção;
- IV. Celebração do Instrumento;
- V. Execução;
- VI. Monitoramento (e Avaliação, para as Organizações da Sociedade Civil – OSC);
- VII. Prestação de Contas.

Este documento foi elaborado com a finalidade de auxiliar o usuário com perfil de "Colaborador de Validação de Cadastro", na análise das atualizações cadastrais realizadas pelos convenentes, estabelecendo os principais critérios que deverão ser observados para a atribuição ou não da regularidade cadastral no Sistema e-Parcerias.

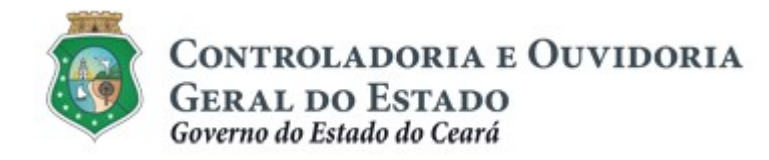

# GLOSSÁRIO

- I. Pré-Parceiro Pendente de Validação: situação do usuário que enviou o primeiro cadastro (pré-cadastro) para o sistema e-Parcerias, e está aguardando a 1° análise pela CGE.
- II. Pré-Parceiro Invalidado: situação do pré-cadastro, decorrente da desconformidade de algum item detectado pela CGE.
- III. Pré-Parceiro Invalidado Pendente de Validação: situação do précadastro, que foi invalidado, realizou os ajustes solicitados pela CGE, enviou novamente o pré-cadastro e está aguardando a nova análise.
- IV. Parceiro Validado: situação em que o cadastro não possui pendências, já sendo possível a emissão da certidão de regularidade e adimplência.
- V. Parceiro Pendente de Validação: situação em que o parceiro atualizou alguma informação cadastral e está aguardando a análise da CGE ou do Órgão/Entidade.
- VI. Parceiro Invalidado: situação em que o parceiro enviou atualização cadastral, mas a CGE ou o Órgão/Entidade detectou alguma inconformidade e solicitou ajustes.
- VII. Parceiro Invalidado Pendente de Validação: situação em que o parceiro realizou os ajustes conforme a solicitação dos responsáveis pela validação (CGE ou Órgão/Entidade) e o cadastro está aguardando a nova análise.

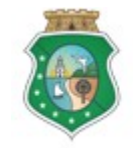

CONTROLADORIA E OUVIDORIA **GERAL DO ESTADO**<br>Governo do Estado do Ceará

### TUTORIAL PARA ANÁLISE DA ATUALIZAÇÃO CADASTRAL

# SUMÁRIO

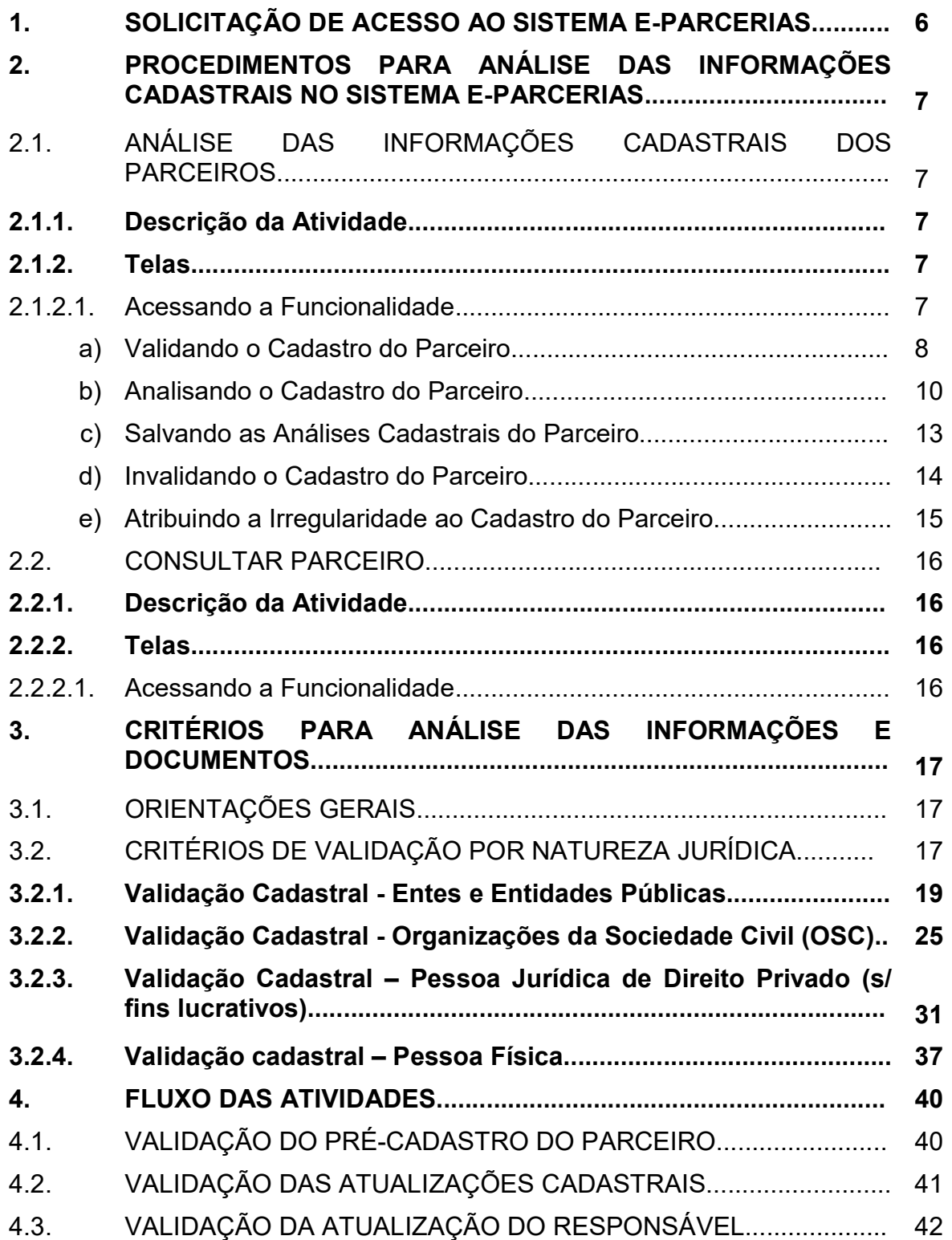

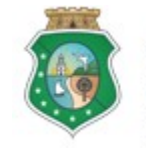

CONTROLADORIA E OUVIDORIA **GERAL DO ESTADO** 

Governo do Estado do Ceará

#### TUTORIAL PARA ANÁLISE DA ATUALIZAÇÃO CADASTRAL

## 1. SOLICITAÇÃO DE ACESSO AO SISTEMA E-PARCERIAS

A Etapa de Cadastramento de Parceiros compreende a atividade de análise das informações cadastrais, a qual prevê três tipos de validação: análise do pré-cadastro, atualização cadastral, e atualização do responsável legal. A análise do pré-cadastro e da atualização do responsável legal é realizada pela CGE, já a análise das atualizações cadastrais do parceiro pode ser realizada pelo órgão ou entidade, desde que previamente autorizada pela CGE.

Os órgãos e entidades interessados em realizar a análise das atualizações cadastrais no sistema e-Parcerias deverão encaminhar o "Formulário de solicitação de acesso", disponibilizado no endereço eletrônico: https://www.cge.ce.gov.br/manuais-de-utilizacao-do-e-Parcerias/.

No referido formulário, o usuário deverá marcar a opção "Colaborador de Validação de Cadastro" e encaminhá-lo, via ofício, à CGE, assinado por um representante da gestão superior do órgão ou entidade solicitante.

O perfil de Colaborador de Validação de Cadastro permite a validação das atualizações cadastrais dos parceiros, e poderá ser acumulado com qualquer outro perfil que o usuário já possua (Colaborador, Colaborador da Área de Negócio, Colaborador Jurídico, Colaborador Financeiro, Colaborador Fiscal, Gestor do Instrumento e Gestor do Órgão) exceto com o perfil de Auditor.

#### ATENÇÃO!

A inserção de dados no e-Parcerias é de responsabilidade de cada um dos atores envolvidos, portanto, a senha de acesso às funcionalidades é pessoal e intransferível.

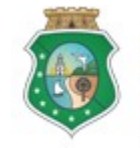

CONTROLADORIA E OUVIDORIA **GERAL DO ESTADO** Governo do Estado do Ceará

#### TUTORIAL PARA ANÁLISE DA ATUALIZAÇÃO CADASTRAL

# 2. PROCEDIMENTOS PARA ANÁLISE DAS INFORMAÇÕES CADASTRAIS NO SISTEMA E-PARCERIAS

A condição de regularidade cadastral do parceiro será atribuída mediante a verificação da compatibilidade das informações disponibilizadas, com os Documentos de Comprovação de Regularidade inseridos no e-Parcerias.

2.1. ANÁLISE DAS INFORMAÇÕES CADASTRAIS DOS PARCEIROS

#### 2.1.1. Descrição da Atividade

Essa atividade será realizada pelo usuário com o perfil "colaborador de validação cadastral" para analisar as atualizações realizadas pelos parceiros no sistema e-Parcerias. O colaborador deverá ter as informações básicas dos seus principais parceiros, por exemplo, o n° do CNPJ, CPF, Nome ou Razão Social para iniciar o processo de validação.

#### 2.1.2. Telas

#### 2.1.2.1. Acessando a Funcionalidade

Acessar a página da internet: https://www.cge.ce.gov.br/e-Parcerias/ e inserir o CPF e a senha do usuário, disponibilizados através das regras de acesso:

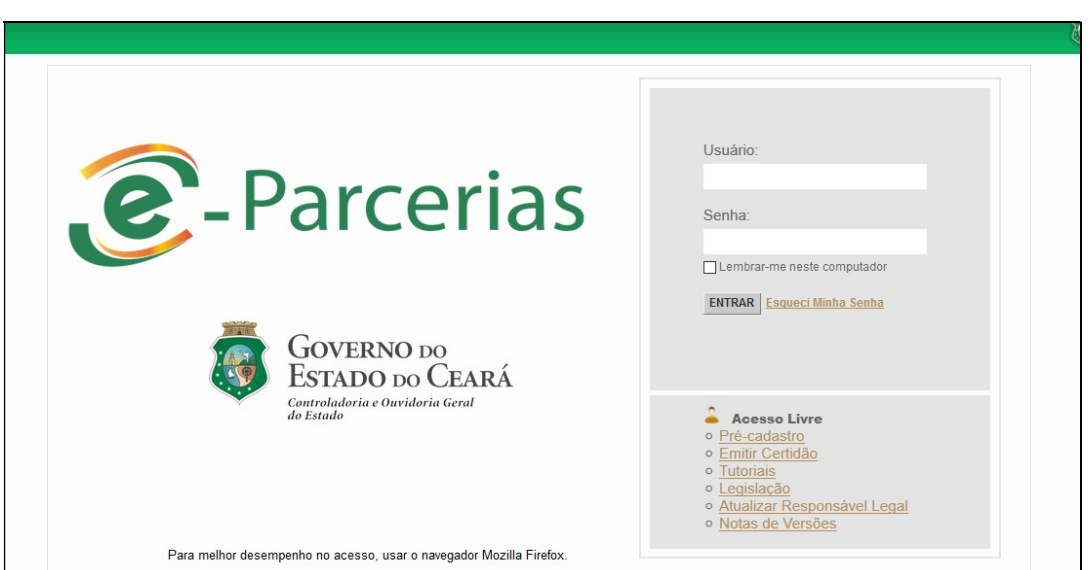

Centro Admin, Governador Virgílio Távora - Av. Gal Afonso Albuquerque Lima s /n - Edifício SEPLAG - 2º Andar CEP: 60.830-120 - Cambeba - Fortaleza / CE - Fone: 3101.3467 - Fax: (85) 3101.3480

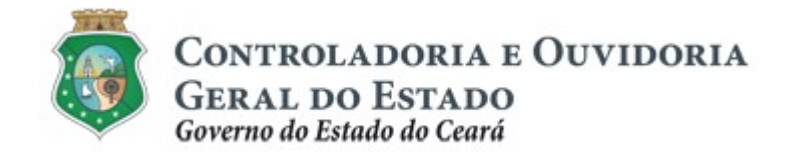

a) Validando o Cadastro do Parceiro:

Para iniciar a validação acessar o menu "CADASTRO", na opção "Validar Cadastro de Parceiros":

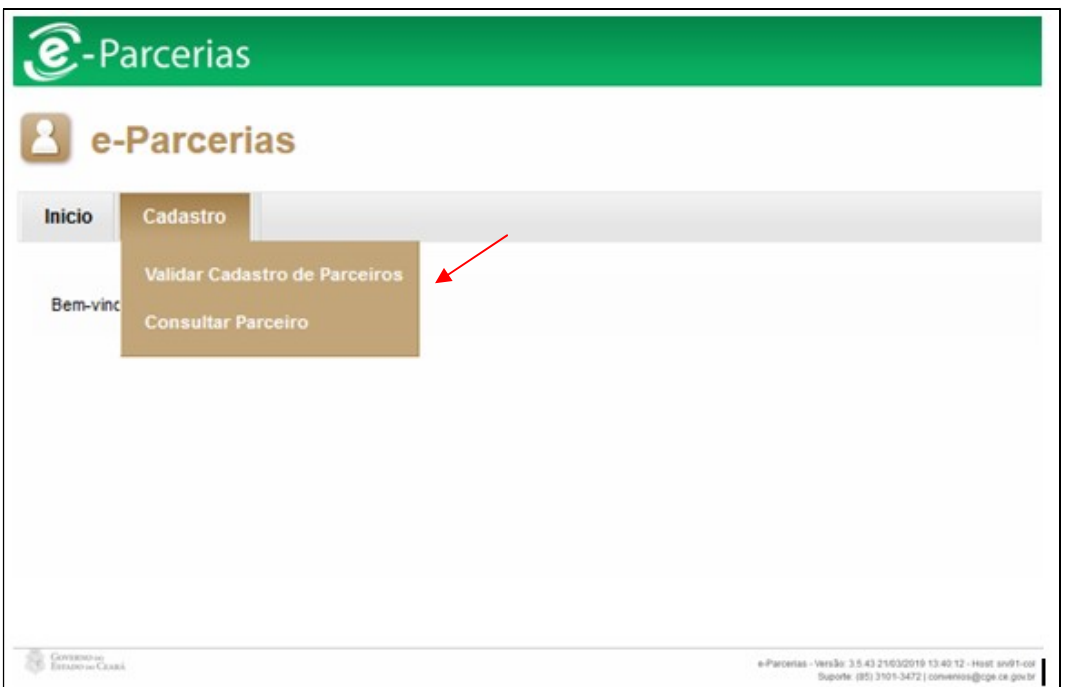

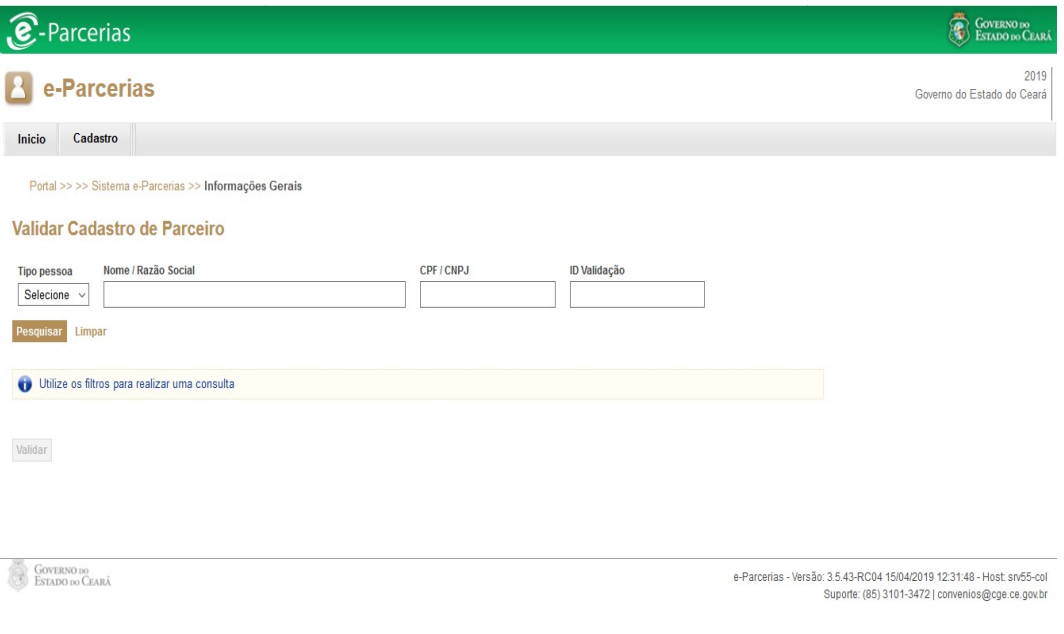

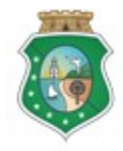

CONTROLADORIA E OUVIDORIA **GERAL DO ESTADO** 

Governo do Estado do Ceará

### TUTORIAL PARA ANÁLISE DA ATUALIZAÇÃO CADASTRAL

- I. Tipo pessoa: selecionar se pessoa "Física" ou "Jurídica". Esse campo é de preenchimento obrigatório, do contrário, a consulta não será efetivada.
- II. Nome / Razão Social: informar o nome do parceiro, se pessoa física, ou a razão social, se pessoa jurídica.
- III. CPF / CNPJ: informar o n° do CPF, se pessoa física, ou o n° do CNPJ, se pessoa jurídica. Para esse filtro, não é necessário digitar pontos, traços ou barras, mas apenas os números.
- IV. ID Validação: Número sequencial gerado pelo sistema e-Parcerias para facilitar a busca do cadastro do parceiro.

#### Observações:

 Não é necessário preencher todos os campos para localizar um determinado cadastro. É possível realizar a busca escolhendo apenas uns dos campos, II, III ou IV;

 Ao informar os dados solicitados pelo sistema e-Parcerias, clicar no botão "Pesquisar":

> Na tela sequinte, clicar no círculo à esquerda para marcar o nome do parceiro que terá o seu cadastro analisado e clicar no botão "Validar":

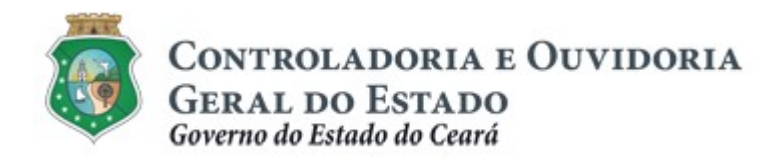

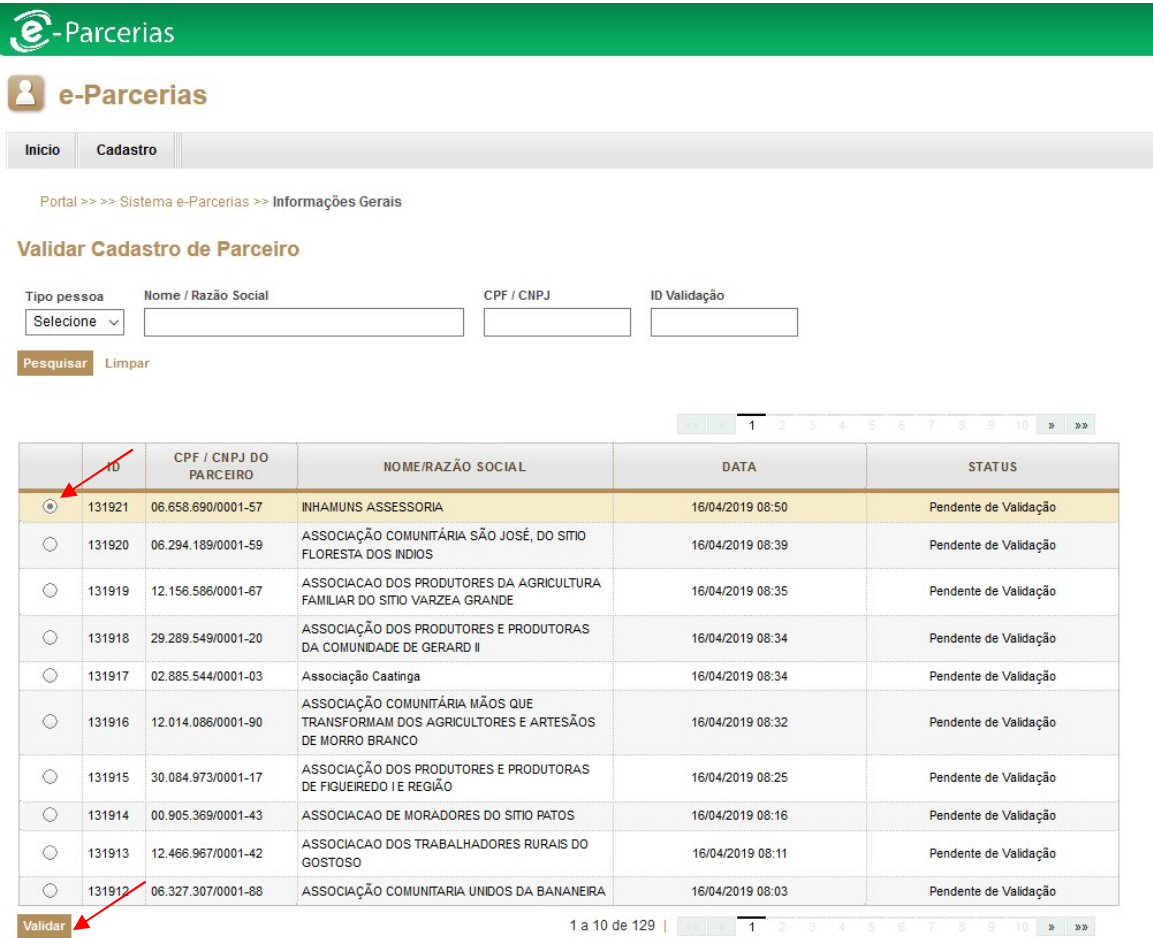

#### b) Analisando o Cadastro do Parceiro

I. Na tela seguinte, abrirá o "Checklist de Validação", no campo "Analisar" da TABELA, será exibido o respectivo símbolo **de** 

Esse marcador indica qual o documento que o parceiro atualizou no cadastro, conforme destacado a seguir:

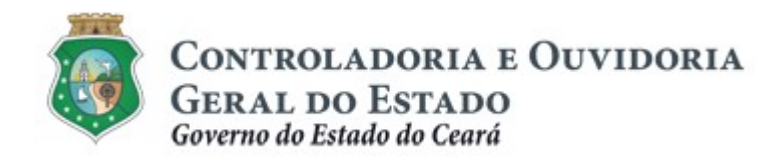

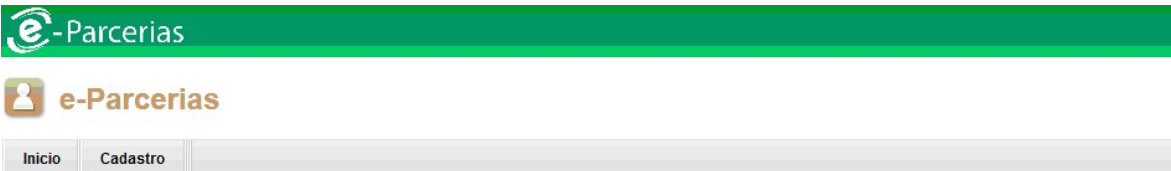

Portal >>Sistema e-Parcerias >>Validar Cadastro de Parceiro >> Parceiro Pessoa Jurídica

#### Validar Cadastro de Parceiro - Checklist de Validação

#### Cadastro de Parceiro Pessoa Jurídica

Conformidade de dados:

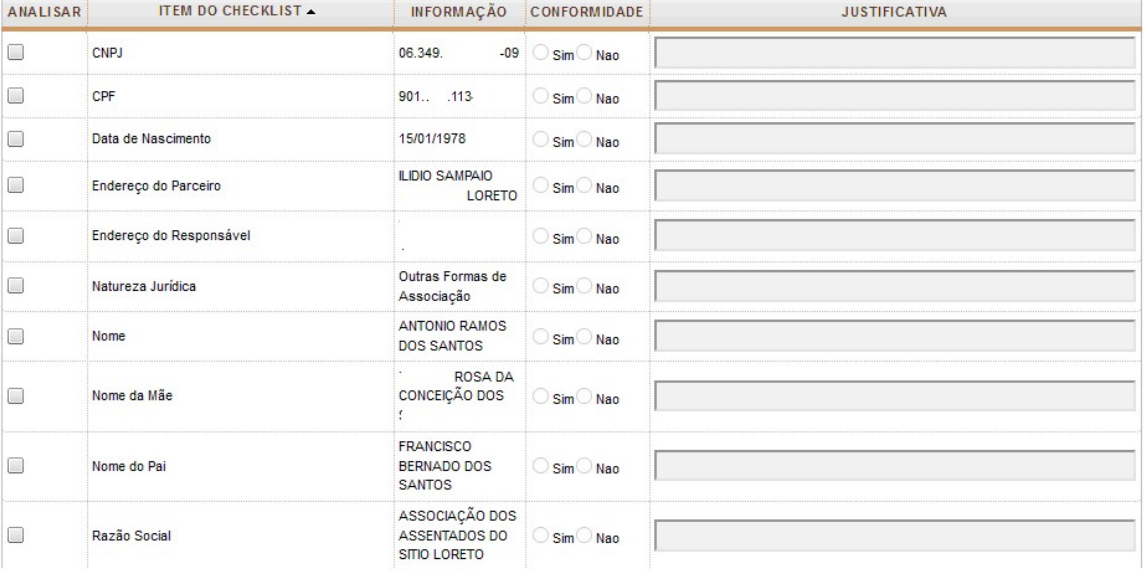

#### Conformidade da Documentação:

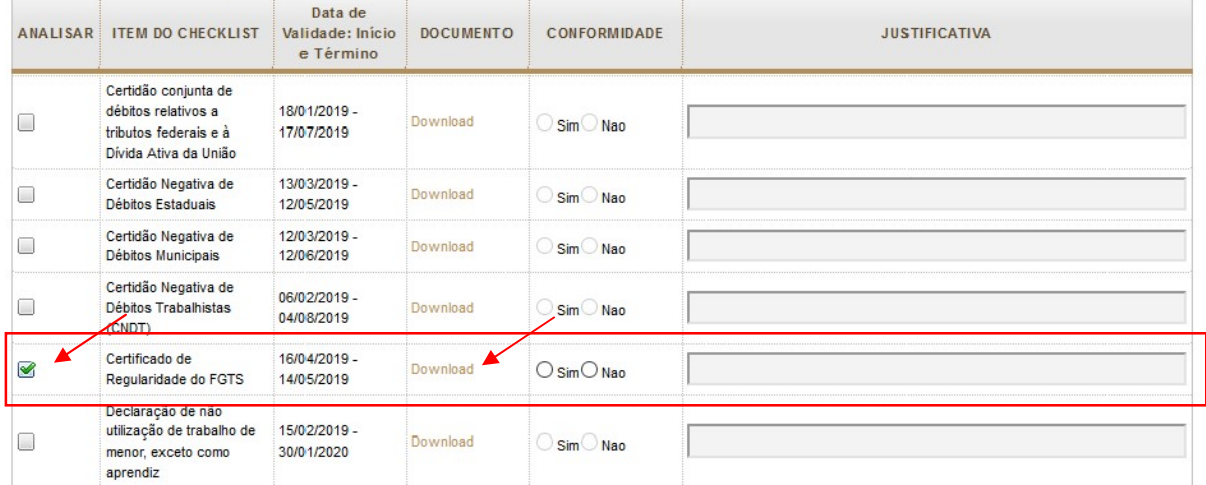

Salvar Voltar

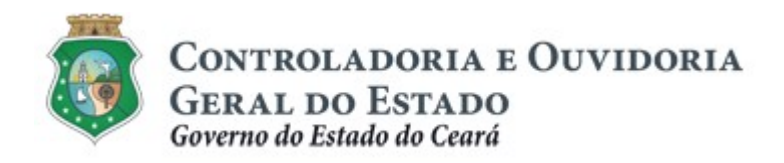

- II. Após identificar o documento que possuir o marcador, o colaborador deverá clicar em "Download", abrir o documento e analisá-lo de acordo com os critérios estabelecidos no Item 3, deste manual:
	- > No caso de documento "conforme": clicar no círculo "Sim".
	- No caso de documento "não conforme": clicar no círculo "Não". O sistema automaticamente exige o preenchimento do campo "Justificativa", no qual, obrigatoriamente, o colaborador deverá informar o motivo da não conformidade. Caso o colaborador marque a opção "Sim", o preenchimento desse campo é facultativo.
- III. Após as análises dos documentos indicados com o marcador de cor verde, o colaborador deverá clicar no botão "Validar" ou "Invalidar", que surge disponível ao final da página, quando o colaborador finaliza todas as análises, com "sim" ou "não".
- IV. Caso a tela não apresente nenhum documento com o "marcador verde", o colaborador deverá clicar no botão "Finalizar pendência sem validar parceiro", conforme tela a seguir:

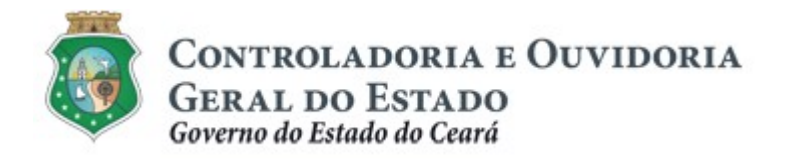

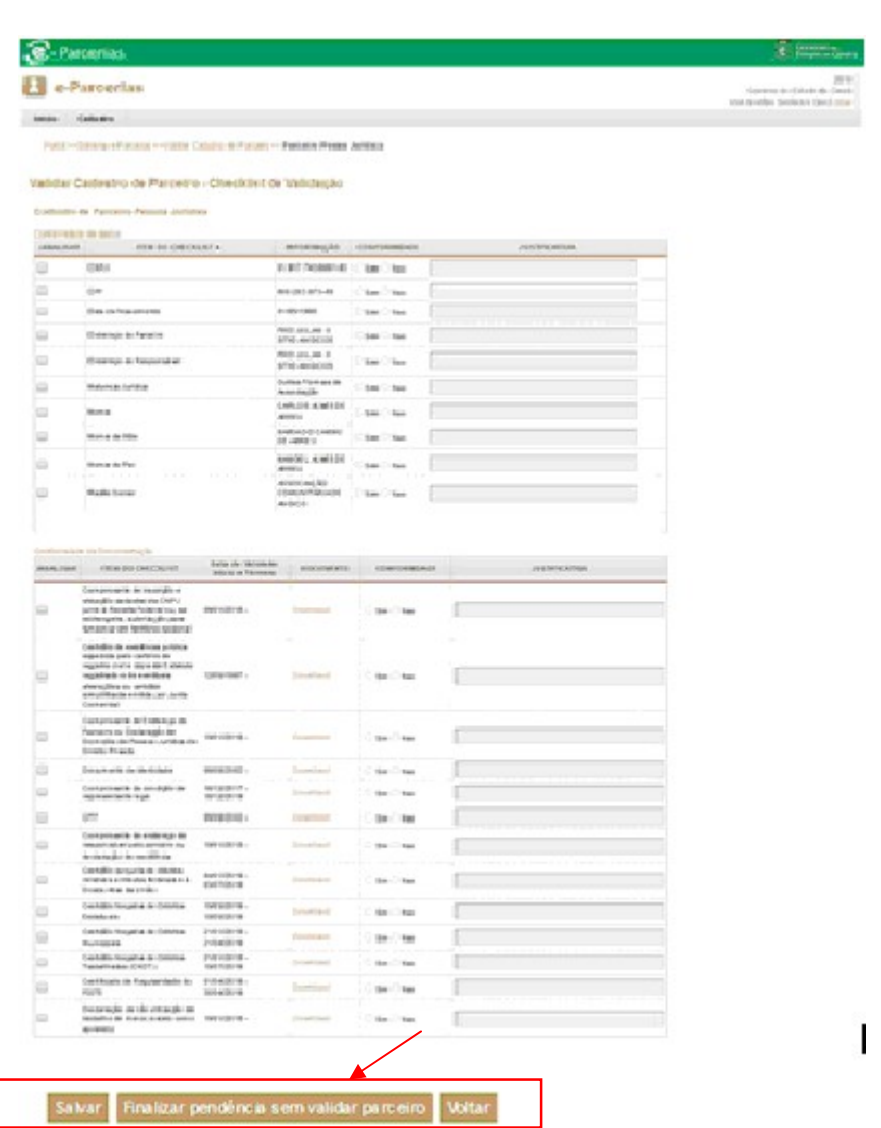

#### c) Salvando as Análises Cadastrais do Parceiro

Durante a validação do cadastro de parceiros, é possível salvar parcialmente as análises já realizadas, clicando no botão "Salvar", caso o colaborador deseje finalizar a validação em momento posterior. Enquanto a análise não for finalizada, o status do parceiro consta como "Validação em Andamento", e não permite que outro colaborador realize a análise.

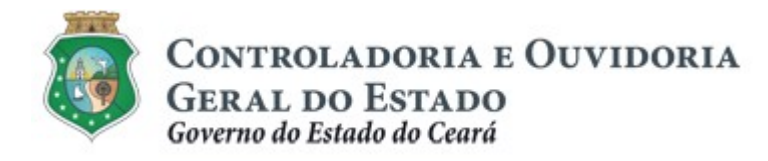

d) Invalidando o Cadastro do Parceiro

- I. O roteiro da invalidação segue a mesma seqüência da validação. Entretanto, o cadastro poderá ser invalidado, dependendo da informação ou tipo de documento que apresenta determinada inconformidade.
- II. Com relação aos dados inseridos no sistema: o cadastro será invalidado se houver qualquer inconformidade nas seguintes informações:

CNPJ, CPF, Data de Nascimento, Endereço do Parceiro, Endereço do Responsável, Natureza Jurídica, Nome, Nome da Mãe, Nome do Pai, Razão Social.

III. Com relação aos documentos inseridos no sistema: o cadastro será invalidado se houver qualquer inconformidade nos seguintes documentos:

Comprovante CNPJ, CPF do Responsável, Documento de identidade, Comprovante de Endereço do Responsável pelo parceiro ou Declaração de Residência, Comprovante de Endereço da Entidade ou Declaração de Domicílio, Comprovante da condição de representante legal, Diploma eleitoral de Representante Legal de Ente Público, Estatuto Social, Ata de Eleição do Quadro de Dirigentes.

IV. O colaborador de validação irá informar o motivo da inconformidade e clicar no botão "Invalidar". O sistema enviará email ao parceiro informando quais as alterações são necessárias para a correção.

#### **ATENCÃO!**

ENQUANTO O PARCEIRO PERMANECER INVALIDADO, NÃO SERÁ POSSÍVEL EMITIR A CERTIDÃO DE REGULARIDADE NO SISTEMA E-PARCERIAS.

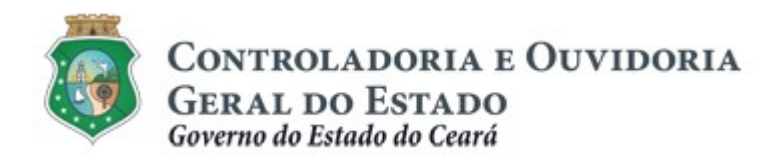

#### Observação:

Para mais informações sobre a Certidão de Regularidade e Adimplência consultar o Tutorial "Certidão de regularidade e adimplência", na opção "Cadastro de Parceiros", disponibilizado no endereço: https://www.cge.ce.gov.br/manuais-de-utilizacao-do-e-Parcerias/.

#### e) Atribuindo Irregularidade ao Cadastro do Parceiro

I. O cadastro constará com a situação "irregular", caso seja atribuída alguma inconformidade nos seguintes documentos:

Certificado de Regularidade do FGTS, Certidão Negativa de Débitos Trabalhistas (CNDT), Certidão Negativa de Débitos Municipais, Certidão Negativa de Débitos Estaduais, Certidão conjunta de débitos relativos a tributos federais e à Dívida Ativa da União, Declaração de não utilização de trabalho de menor e Relatório Resumido da Execução Orçamentária relativo ao sexto bimestre do ano anterior.

V. O colaborador de validação irá informar o motivo da inconformidade e clicar no botão "Invalidar". O sistema enviará email ao parceiro informando quais as alterações são necessárias para a correção.

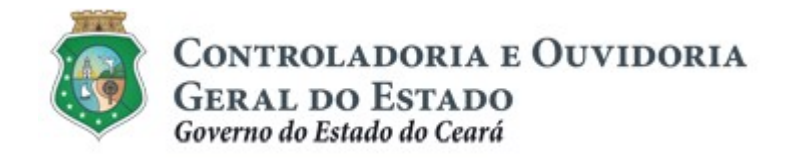

#### 2.2. CONSULTAR PARCEIRO

#### 2.2.1. Descrição da Atividade

Essa atividade será realizada pelo "colaborador de validação cadastral" para consultar a situação cadastral, informações sobre documentação pendente e os dados cadastrais dos parceiros no sistema.

#### 2.2.2. Telas

2.2.2.1. Acessando a Funcionalidade

Para iniciar a consulta acessar o menu "Cadastro" na opção "Consultar Parceiros":

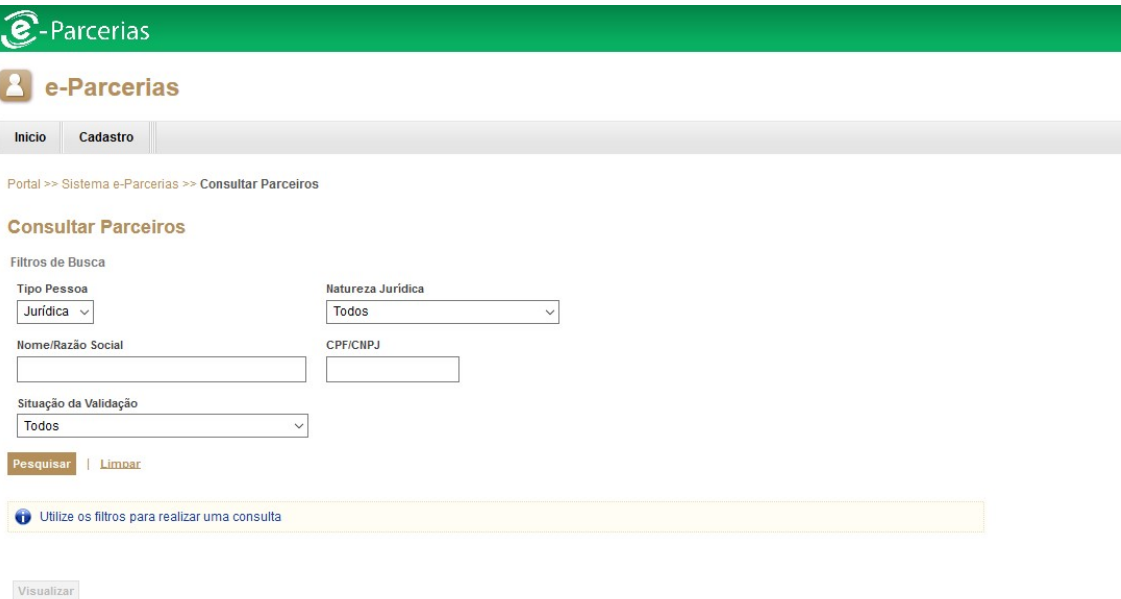

A consulta retorna os dados sobre a situação cadastral, adimplência, e eventuais não conformidades encontradas durante a análise cadastral. Esta funcionalidade, também permite o download da documentação obrigatória e complementar.

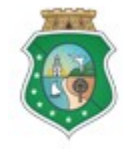

CONTROLADORIA E OUVIDORIA **GERAL DO ESTADO** Governo do Estado do Ceará

#### TUTORIAL PARA ANÁLISE DA ATUALIZAÇÃO CADASTRAL

### 3. CRITÉRIOS PARA VALIDAÇÃO DAS INFORMAÇÕES E **DOCUMENTOS**

Os critérios para atribuição da regularidade cadastral no Sistema e-Parcerias deverão ser observados pelo colaborador de validação de cadastro quando da atualização das informações e documentos inseridos pelo parceiro no referido sistema.

#### 3.1. ORIENTAÇÕES GERAIS

A atividade consiste em verificar a conformidade entre o registro das informações inseridas no sistema e-Parcerias e os documentos obrigatórios anexados seguindo os critérios de aceitação estabelecidos no presente manual. Faz-se, oportuno algumas orientações de caráter geral:

- A documentação anexada deve está legível e preferencialmente em formato PDF. Deve-se evitar o anexo de documentos em formato de "fotos" (JPEG.GIF), pois arquivos em outros formatos dificultam a visualização, podendo gerar pendências de invalidação;
- Alguns documentos de identificação como CPF, e Documento de Identidade devem ser anexados frente e verso;
- Documentos como Atas, Demonstrativos Fiscais, Estatutos devem ser anexados na íntegra;
- As informações sobre a validade das certidões negativas no e-Parcerias devem impreterivelmente coincidir com as datas constantes no documento anexado.

#### 3.2 CRITÉRIOS DE VALIDAÇÃO POR NATUREZA JURÍDICA

A partir da natureza jurídica escolhida pelo parceiro o sistema e-Parcerias solicita os diferentes tipos de documentação, sendo assim os critérios de validação cadastral foram dispostos da seguinte forma:

- Validação Cadastral de Entes e Entidades Públicas;
- Validação Cadastral de Organizações da Sociedade Civil (OSC's);
- Validação Cadastral Pessoa Jurídica de Direito Privado;
- Validação Cadastral Pessoa Física.

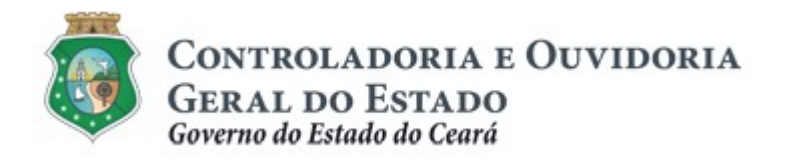

#### Observações importantes:

- Se a informação sobre a natureza jurídica do parceiro for invalidada, o parceiro deverá ser orientado a abrir um chamado por e-mail através do canal convenios@cge.ce.gov.br solicitando a alteração para natureza jurídica correta, visto que essa informação é preenchida na tela de pré-cadastro e não tem como ser alterada pelo parceiro, apenas pela CGE. Deverão ser anexados ao e-mail os seguintes documentos: comprovante do CNPJ, Documento de Identidade, e CPF do responsável legal.
- No caso de dúvidas durante a validação o colaborador deverá entrar em contato com os canais de atendimento via telefone ou através do e-mail convênios@cge.ce.gov.br.

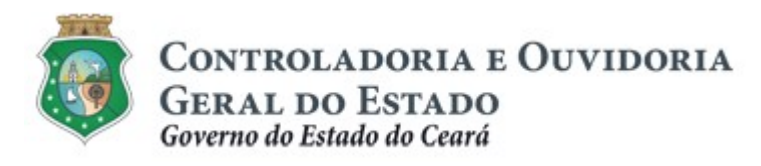

Sistema/Módulo: E-PARCERIAS/CAD Usuário: COLABORADOR Data: 06/05/2019 Versão: 01 Página 19 de 42

# TUTORIAL PARA ANÁLISE DA ATUALIZAÇÃO CADASTRAL

#### 3.2.1 Validação Cadastral - Entes e Entidades Públicas

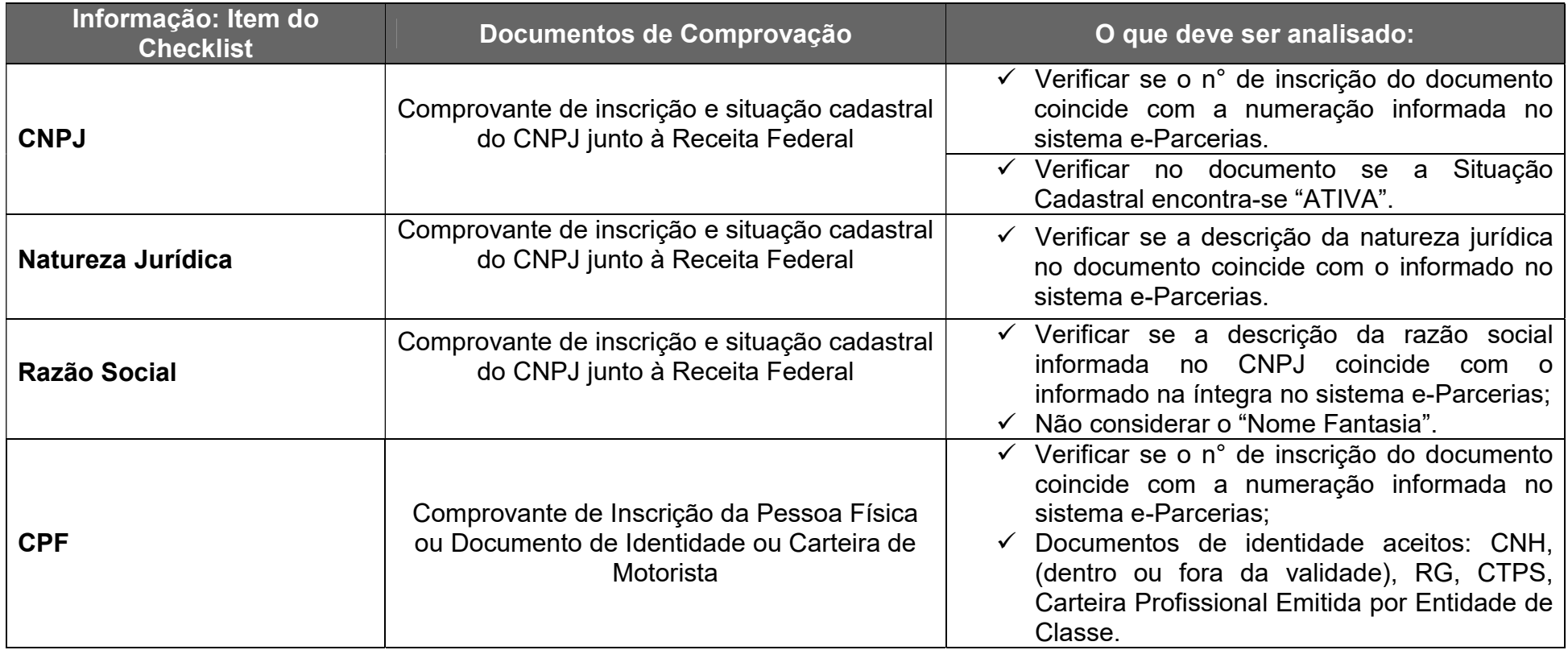

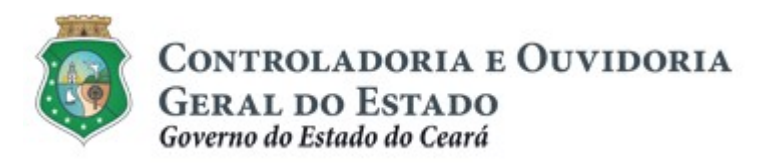

Sistema/Módulo: E-PARCERIAS/CAD Usuário: COLABORADOR Data: 06/05/2019 Versão: 01 Página 20 de 42

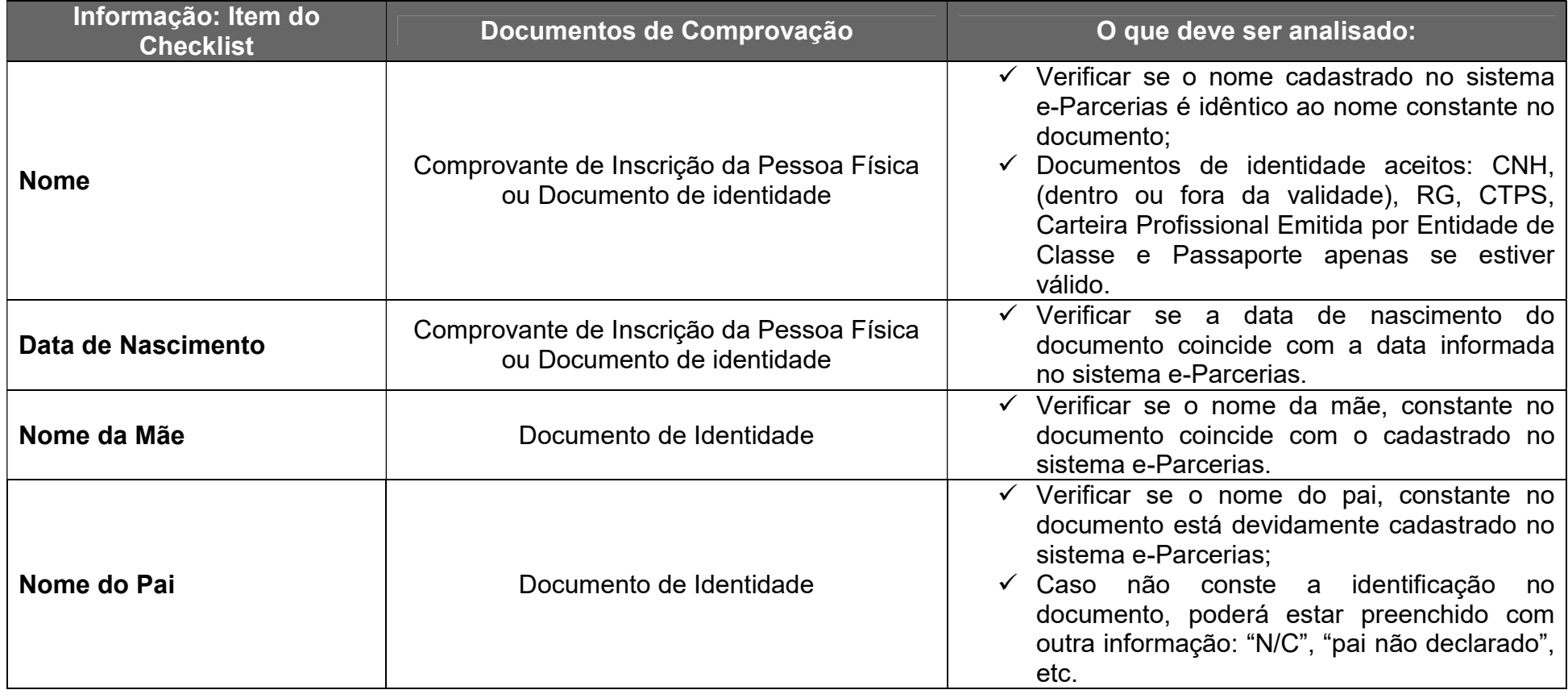

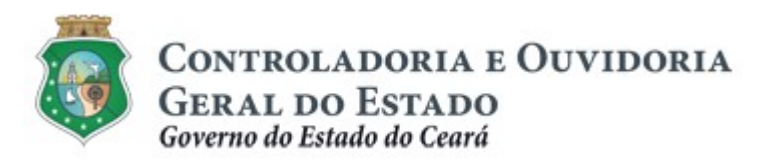

Sistema/Módulo: E-PARCERIAS/CAD Usuário: COLABORADOR Data: 06/05/2019 Versão: 01 Página 21 de 42

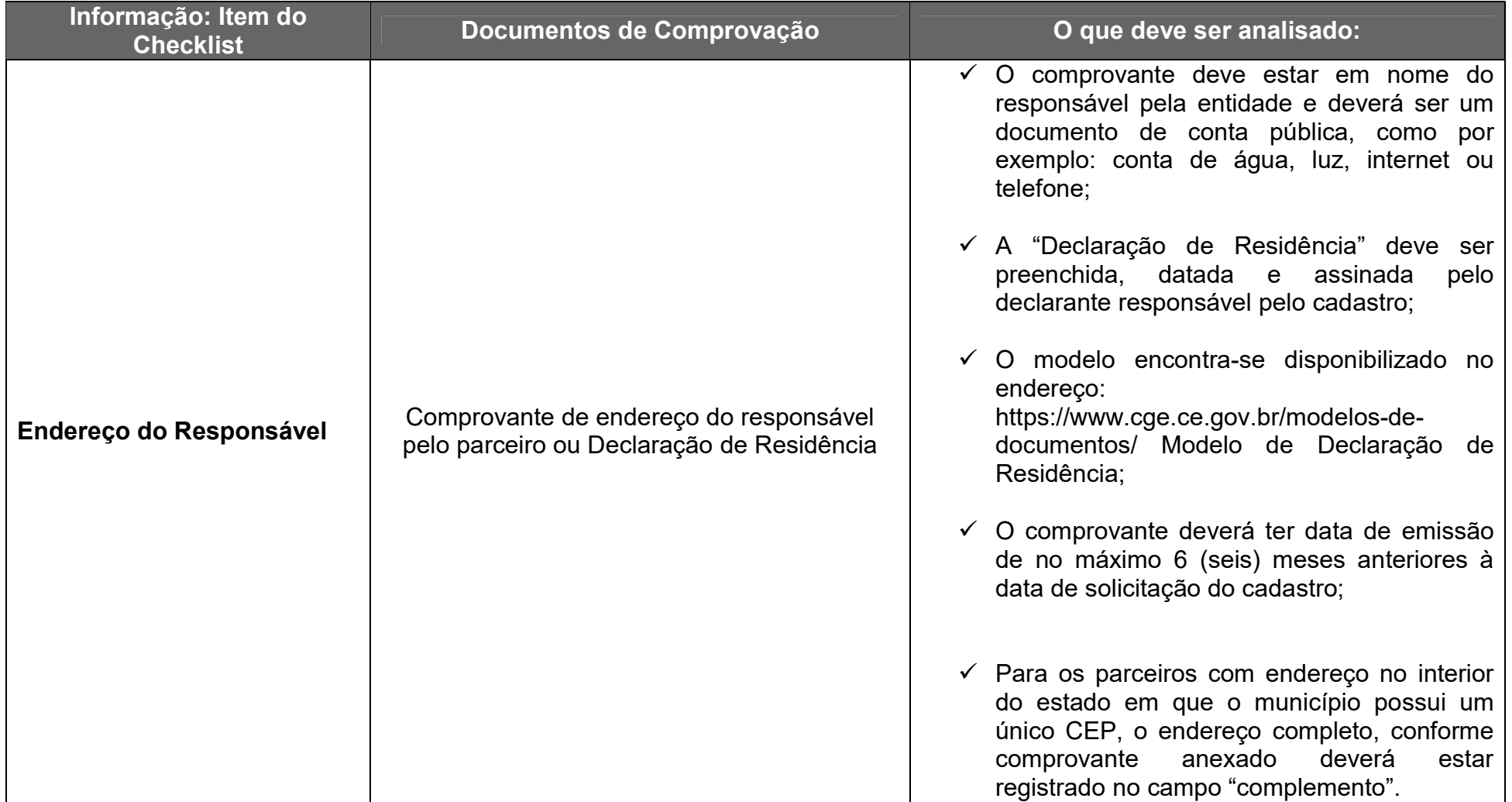

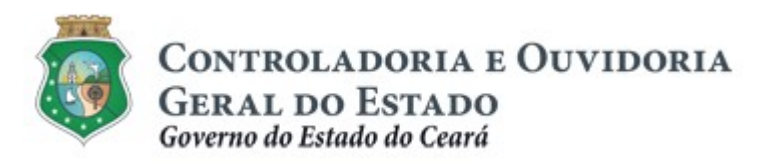

Sistema/Módulo: E-PARCERIAS/CAD Usuário: COLABORADOR Data: 06/05/2019 Versão: 01 Página 22 de 42

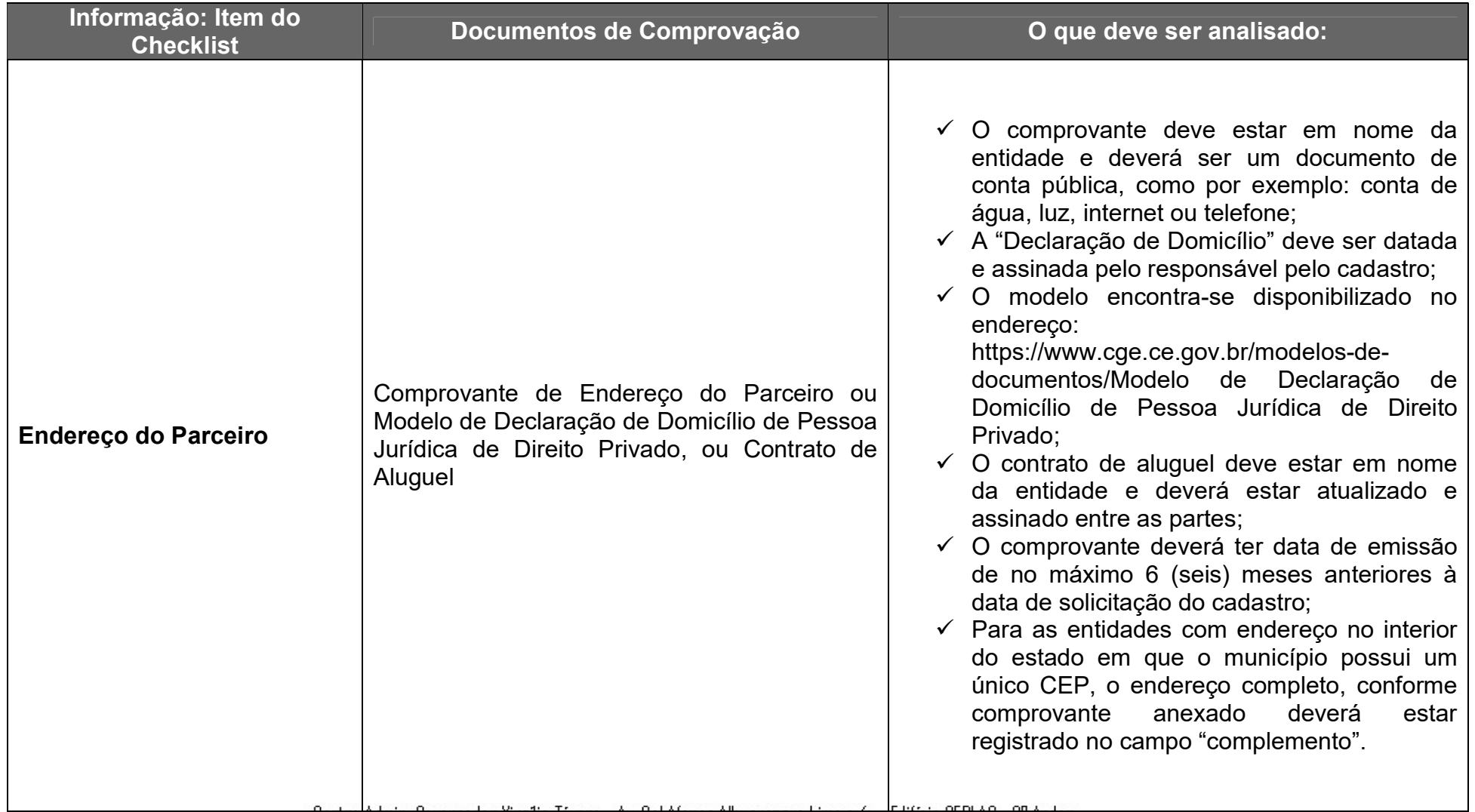

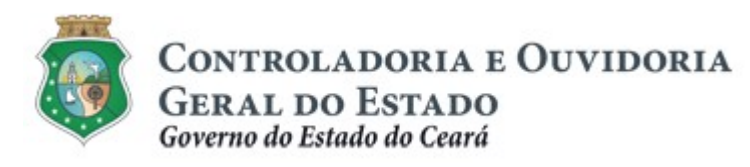

Sistema/Módulo: E-PARCERIAS/CAD Usuário: COLABORADOR Data: 06/05/2019 Versão: 01 Página 23 de 42

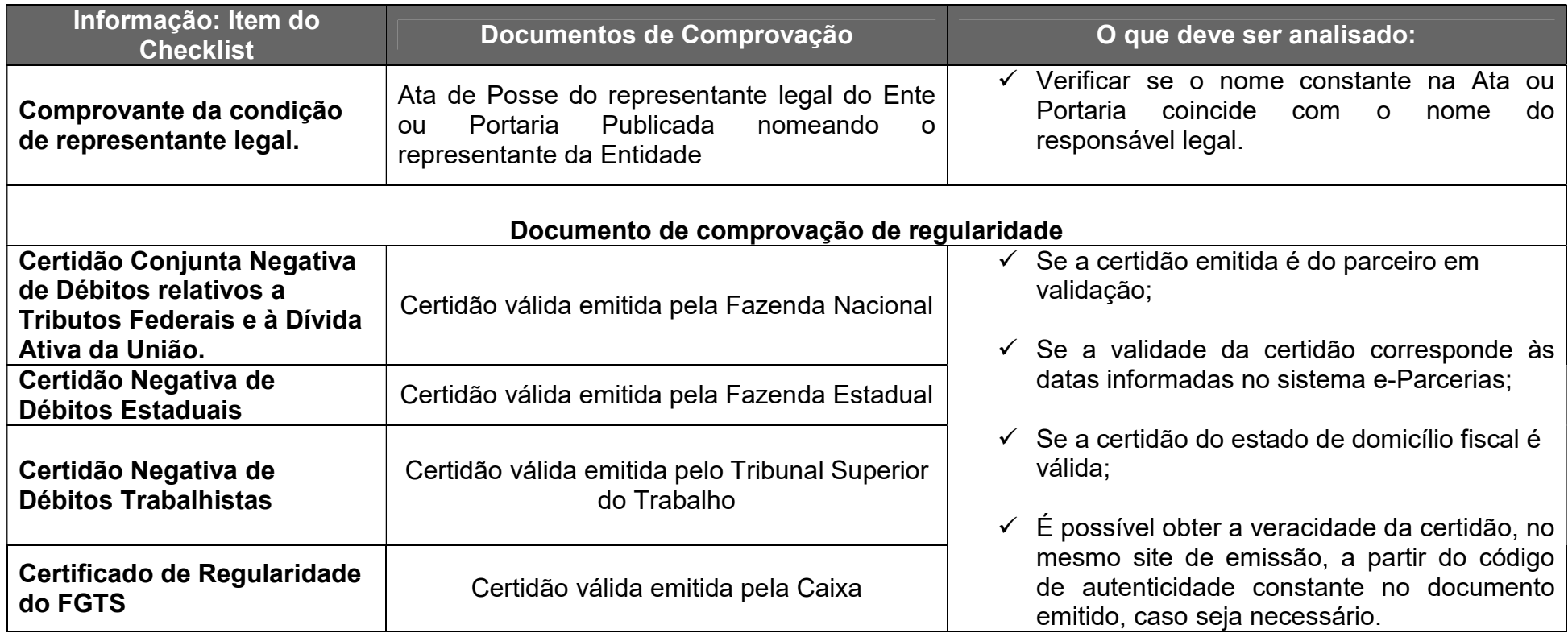

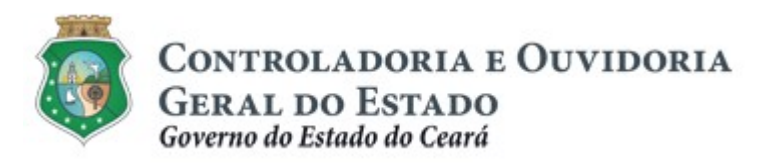

Sistema/Módulo: E-PARCERIAS/CAD Usuário: COLABORADOR Data: 06/05/2019 Versão: 01 Página 24 de 42

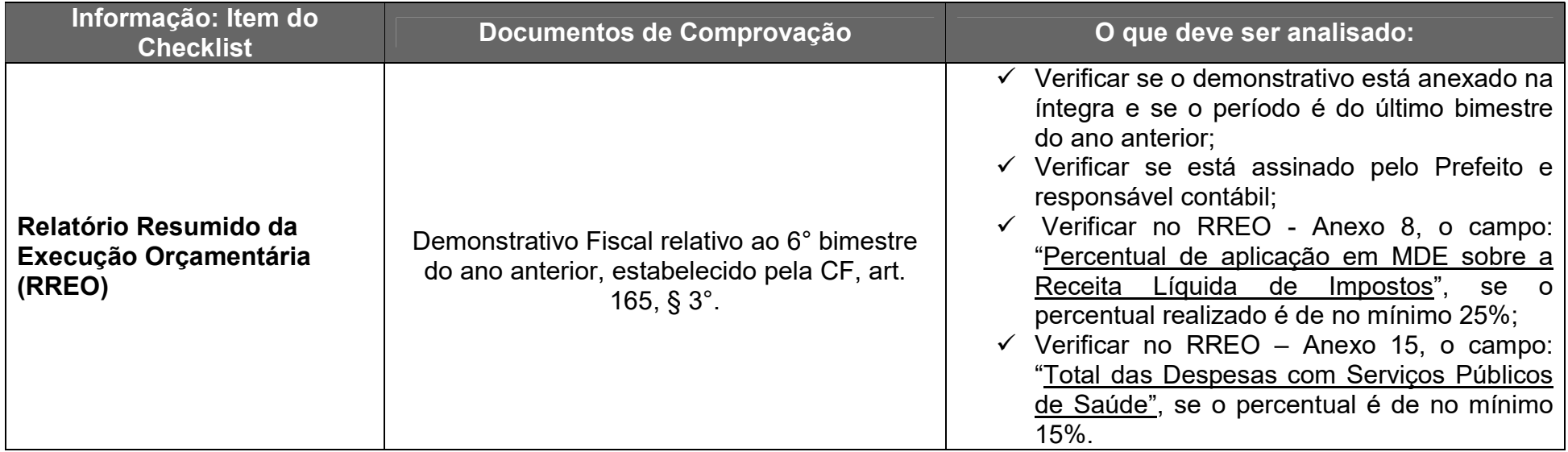

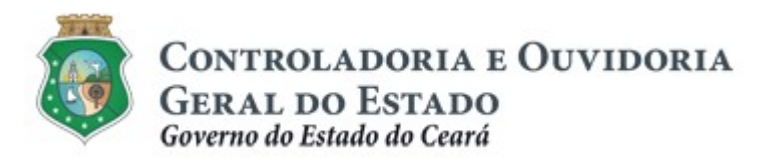

Sistema/Módulo: E-PARCERIAS/CAD Usuário: COLABORADOR Data: 06/05/2019 Versão: 01 Página 25 de 42

### TUTORIAL PARA ANÁLISE DA ATUALIZAÇÃO CADASTRAL

#### 3.2.2. Validação Cadastral - Organizações da Sociedade Civil (OSC)

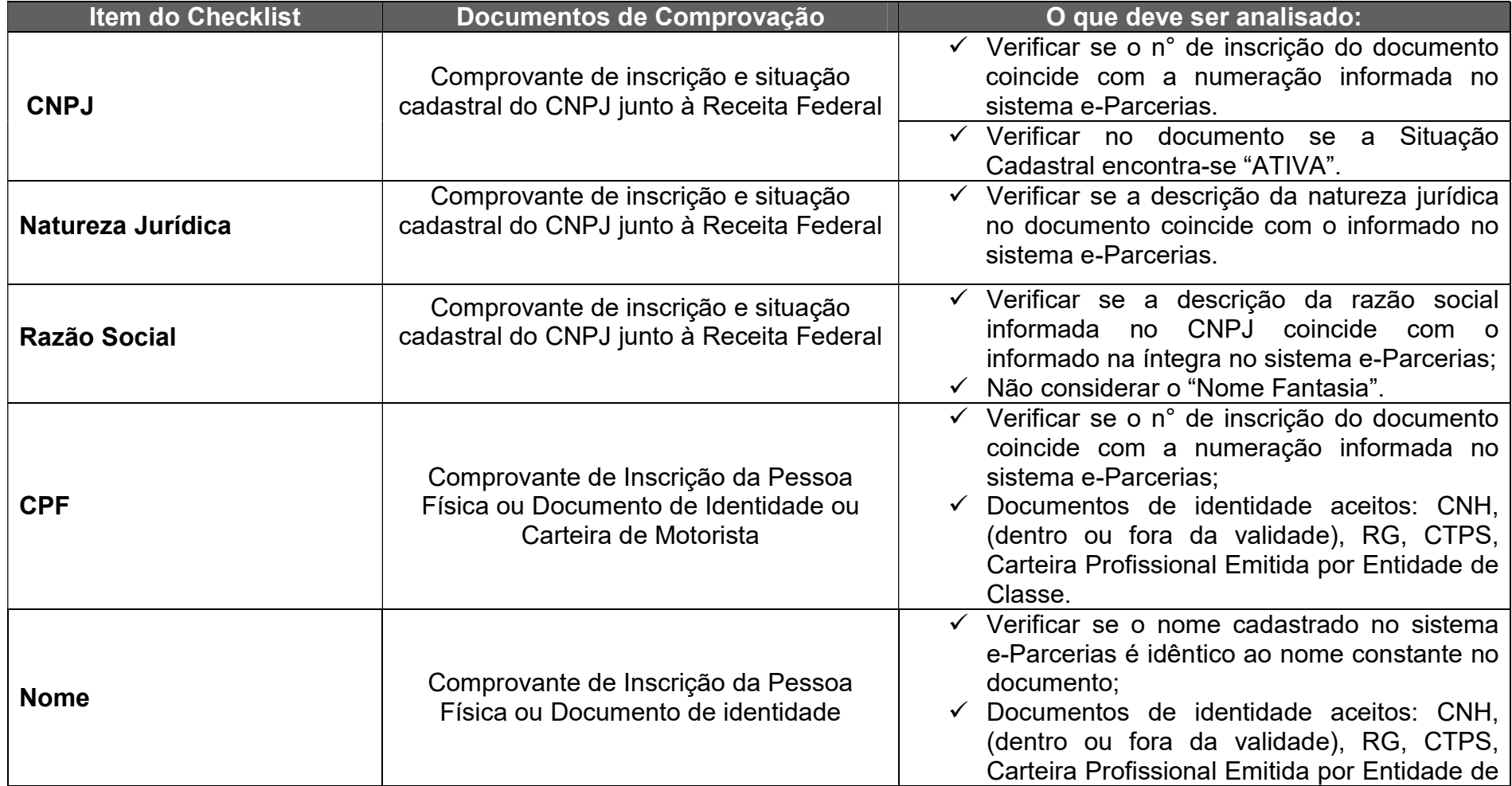

Centro Admin. Governador Virgílio Távora - Av. Gal Afonso Albuquerque Lima s/n – Edifício SEPLAG - 2ª Andar<br>CEP:60.830-120 – Cambeba - Fortaleza/CE - Fone:3101.3467 - Fax: (85) 3101.3480

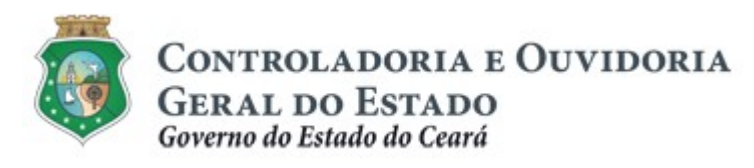

Sistema/Módulo: E-PARCERIAS/CAD Usuário: COLABORADOR Data: 06/05/2019 Versão: 01 Página 26 de 42

### TUTORIAL PARA ANÁLISE DA ATUALIZAÇÃO CADASTRAL

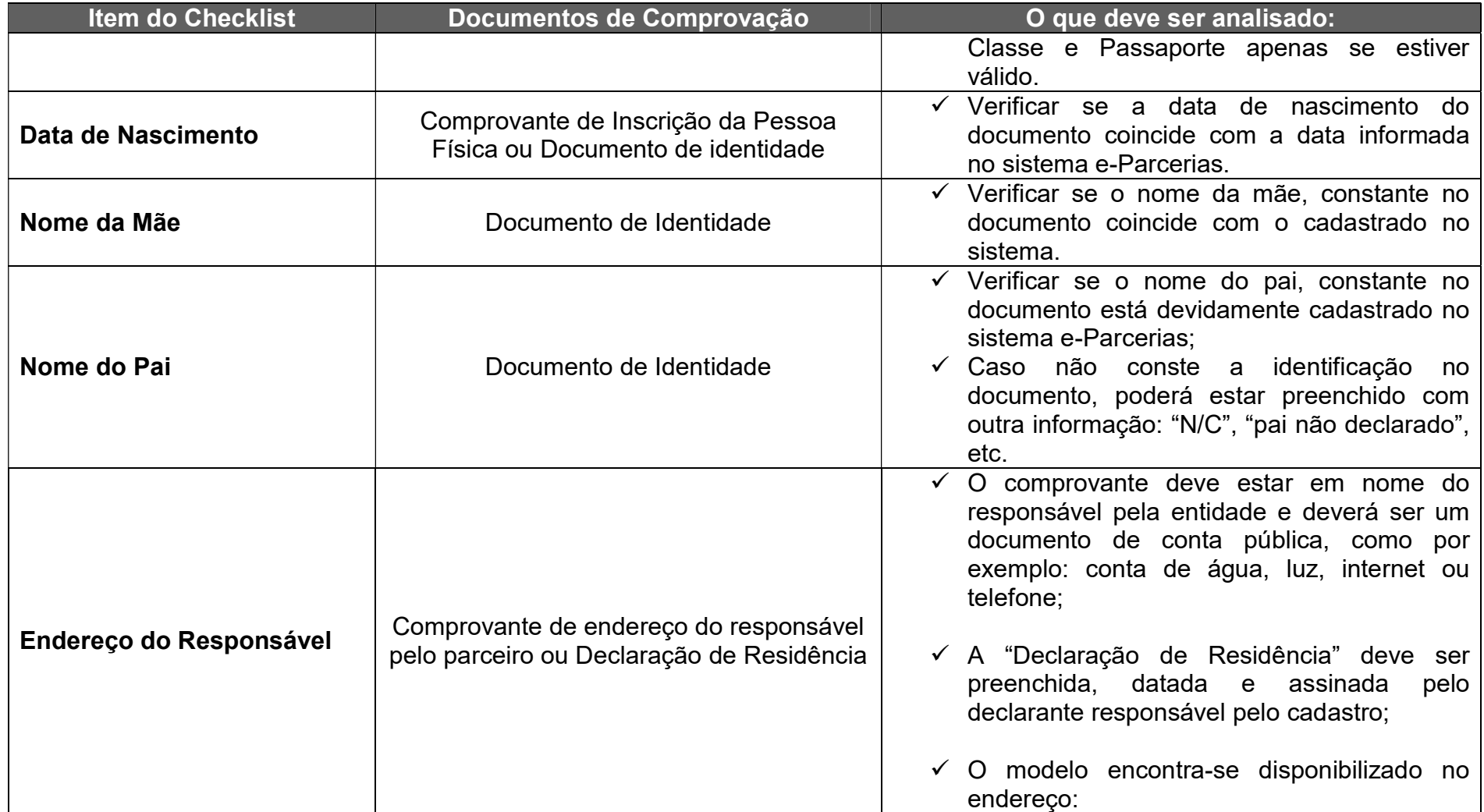

Centro Admin. Governador Virgílio Távora - Av. Gal Afonso Albuquerque Lima s/n – Edifício SEPLAG - 2ª Andar<br>CEP:60.830-120 – Cambeba - Fortaleza/CE - Fone:3101.3467 - Fax: (85) 3101.3480

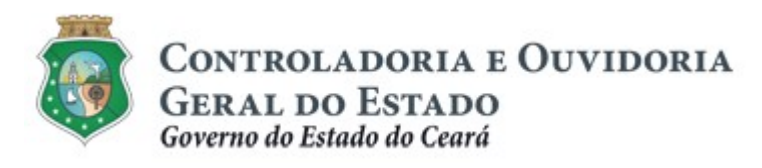

Sistema/Módulo: E-PARCERIAS/CAD Usuário: COLABORADOR Data: 06/05/2019 Versão: 01 Página 27 de 42

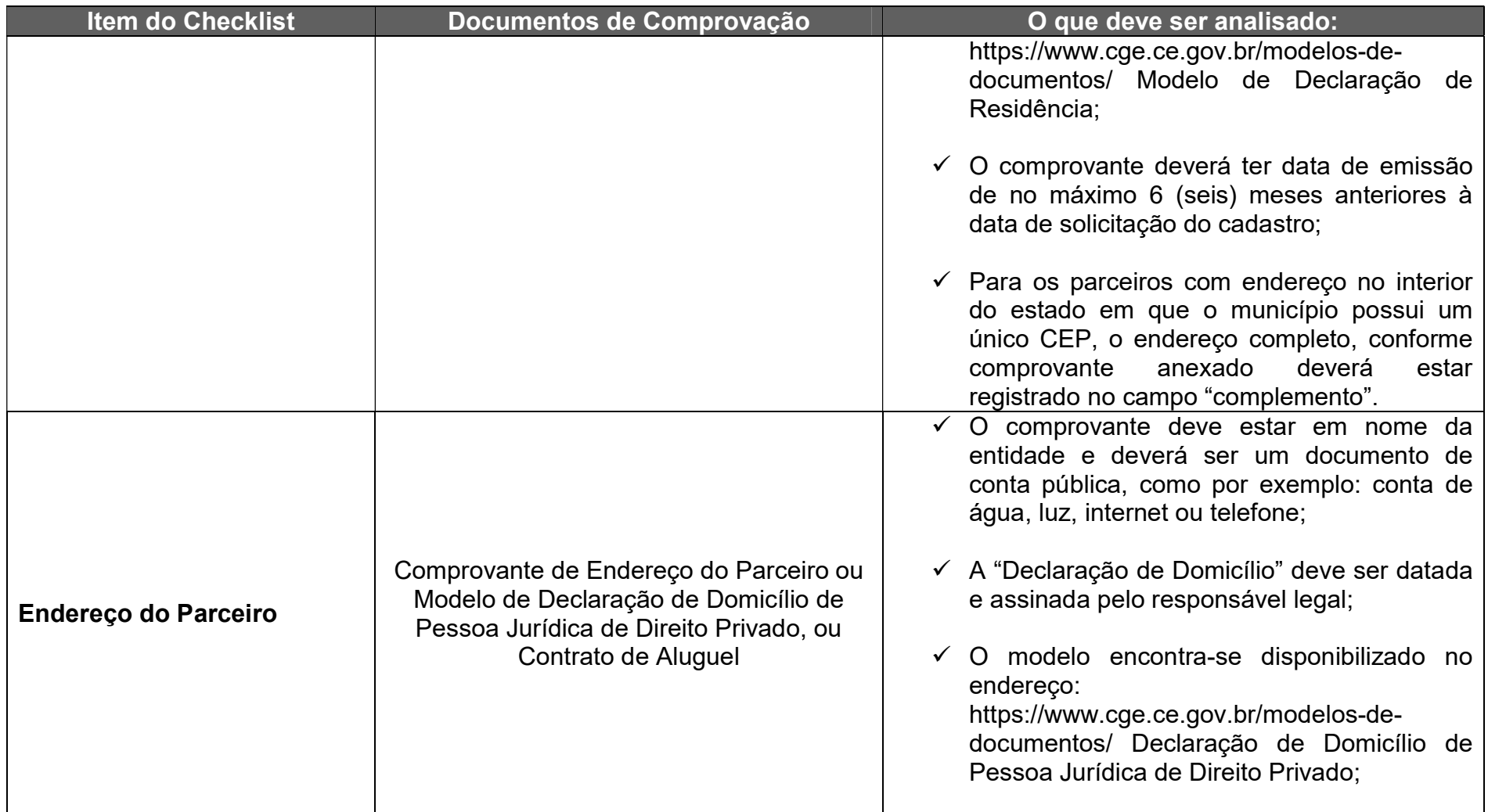

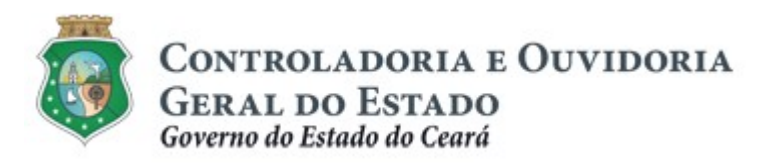

Sistema/Módulo: E-PARCERIAS/CAD Usuário: COLABORADOR Data: 06/05/2019 Versão: 01 Página 28 de 42

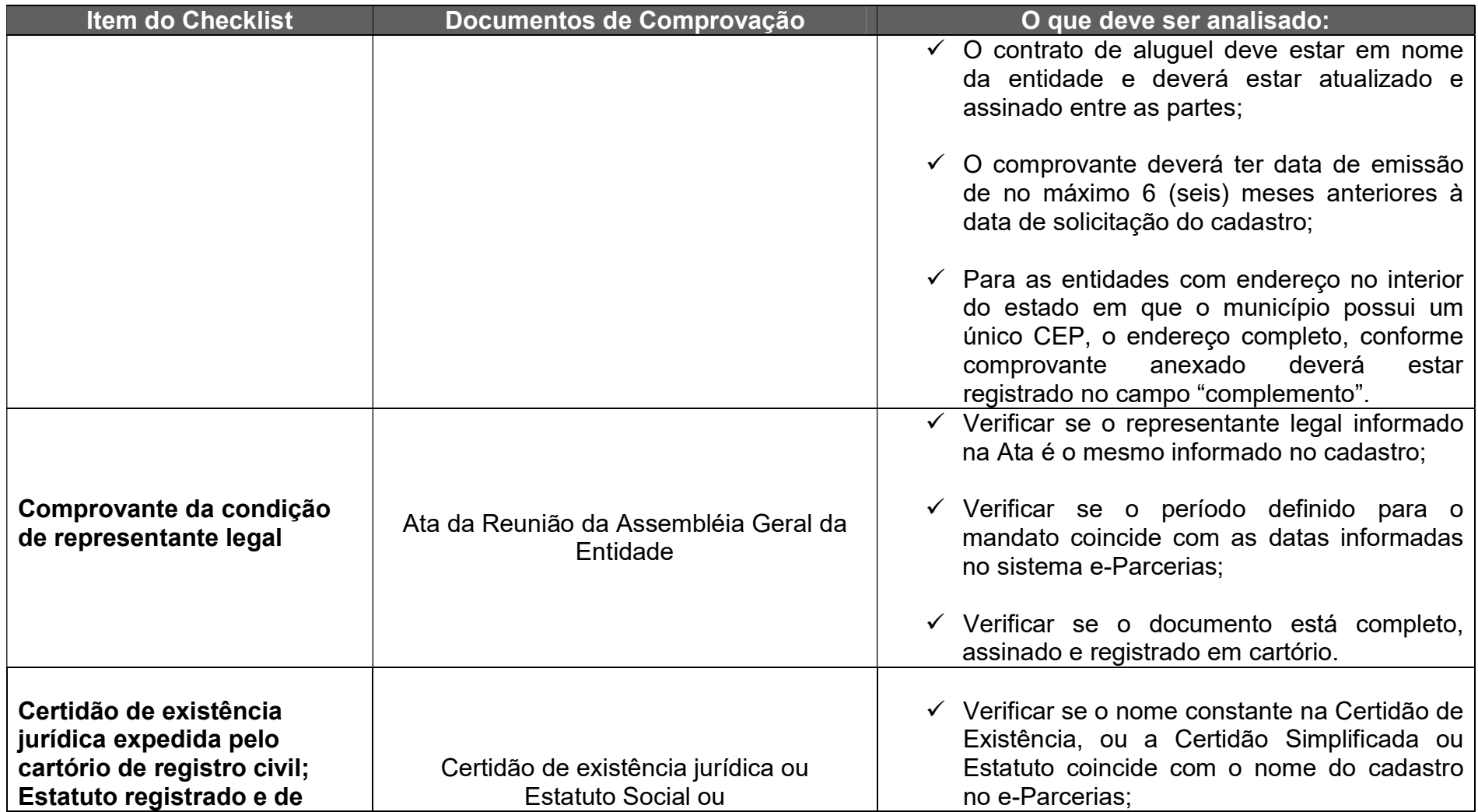

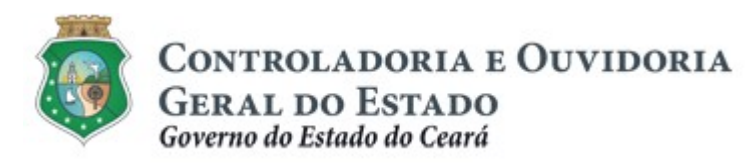

Sistema/Módulo: E-PARCERIAS/CAD Usuário: COLABORADOR Data: 06/05/2019 Versão: 01 Página 29 de 42

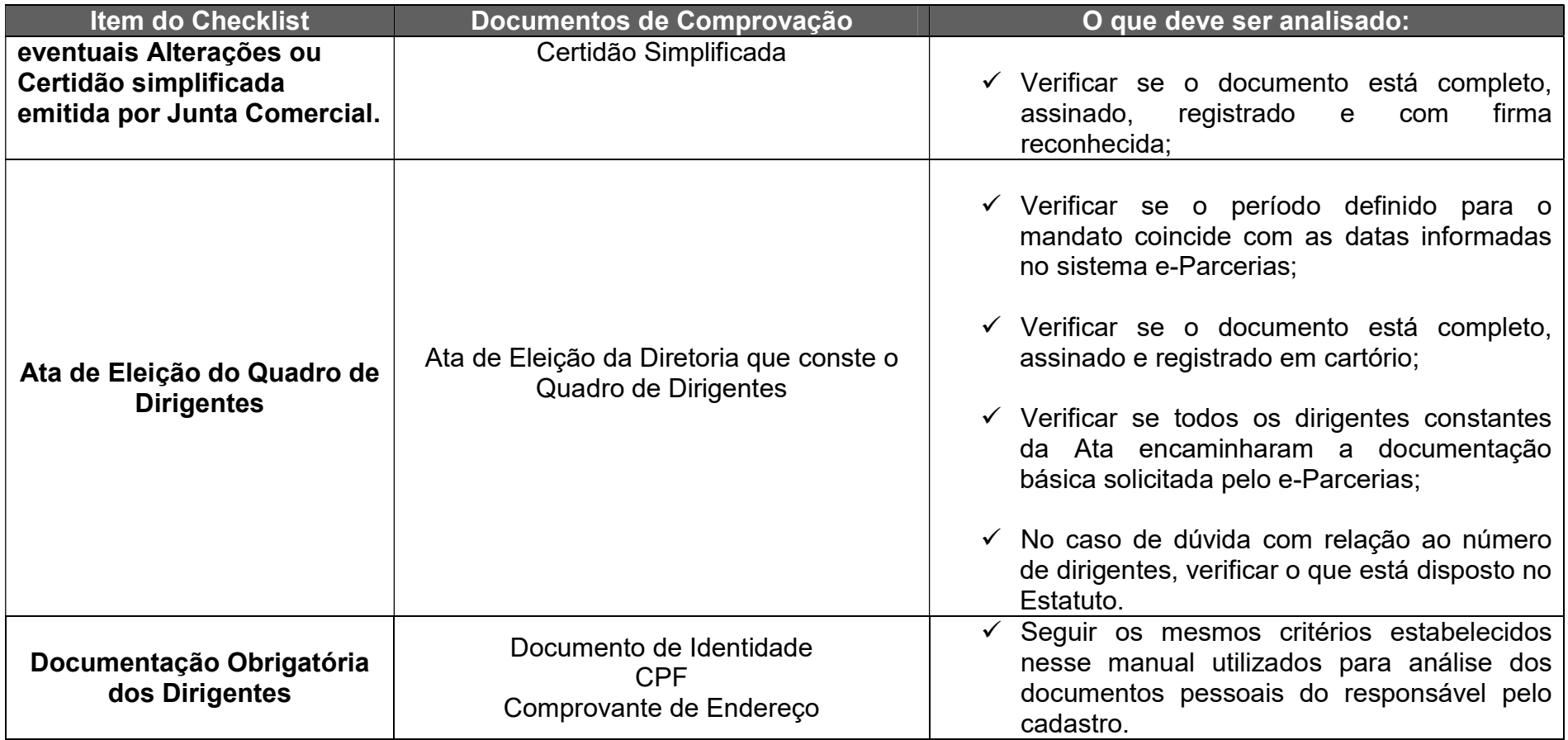

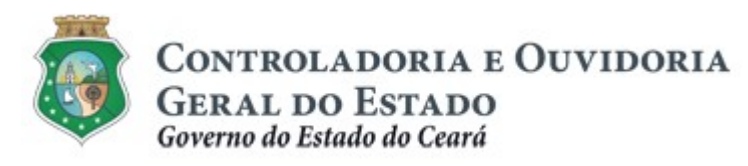

Sistema/Módulo: E-PARCERIAS/CAD Usuário: COLABORADOR Data: 06/05/2019 Versão: 01 Página 30 de 42

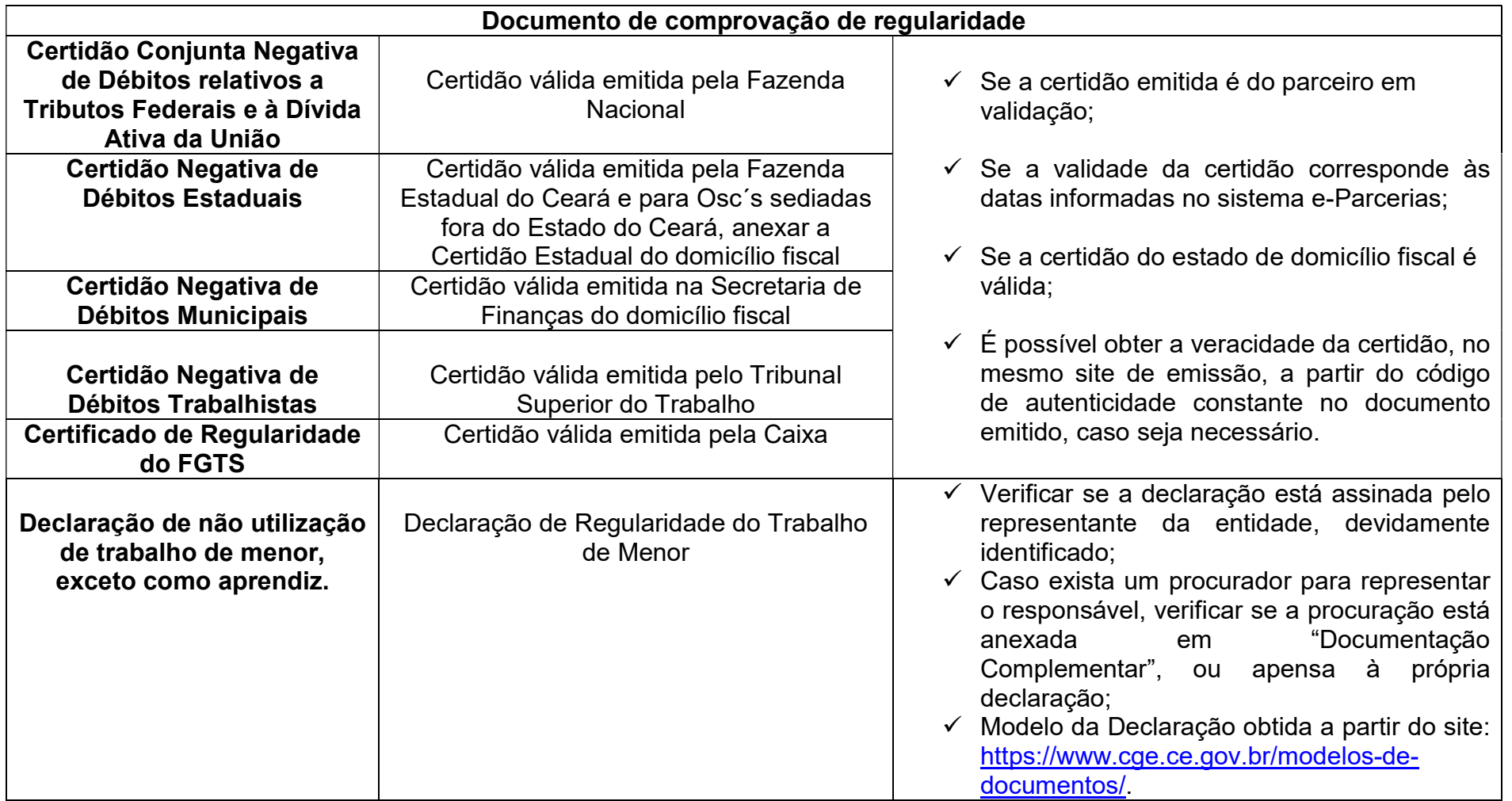

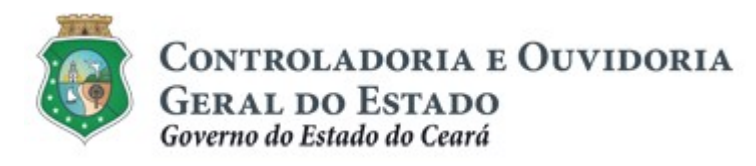

Sistema/Módulo: E-PARCERIAS/CAD Usuário: COLABORADOR Data: 06/05/2019 Versão: 01 Página 31 de 42

### TUTORIAL PARA ANÁLISE DA ATUALIZAÇÃO CADASTRAL

#### 3.2.3. Validação Cadastral - Pessoa Jurídica de Direito Privado (s/ fins lucrativos)

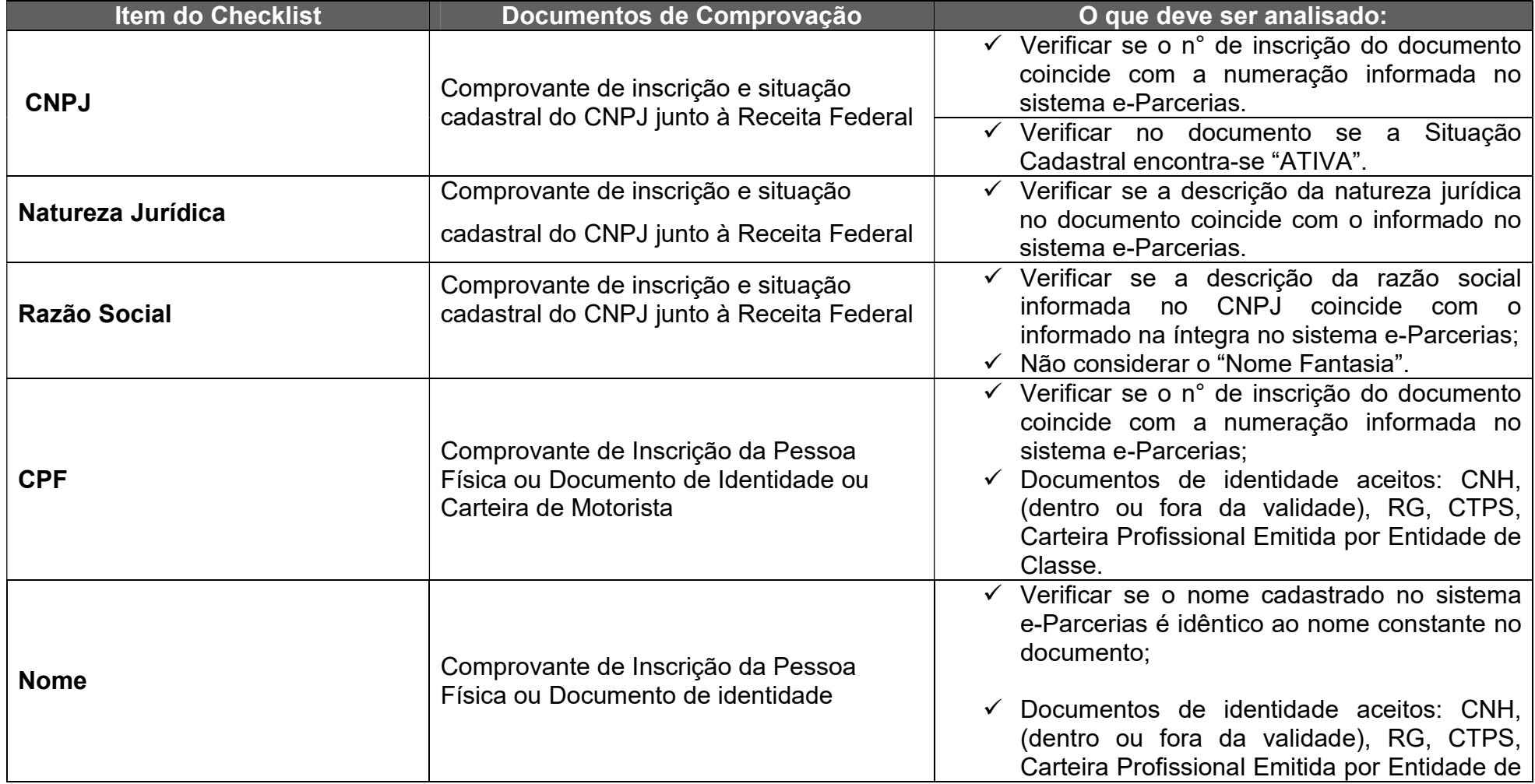

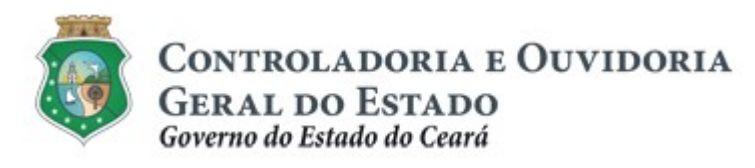

Sistema/Módulo: E-PARCERIAS/CAD Usuário: COLABORADOR Data: 06/05/2019 Versão: 01 Página 32 de 42

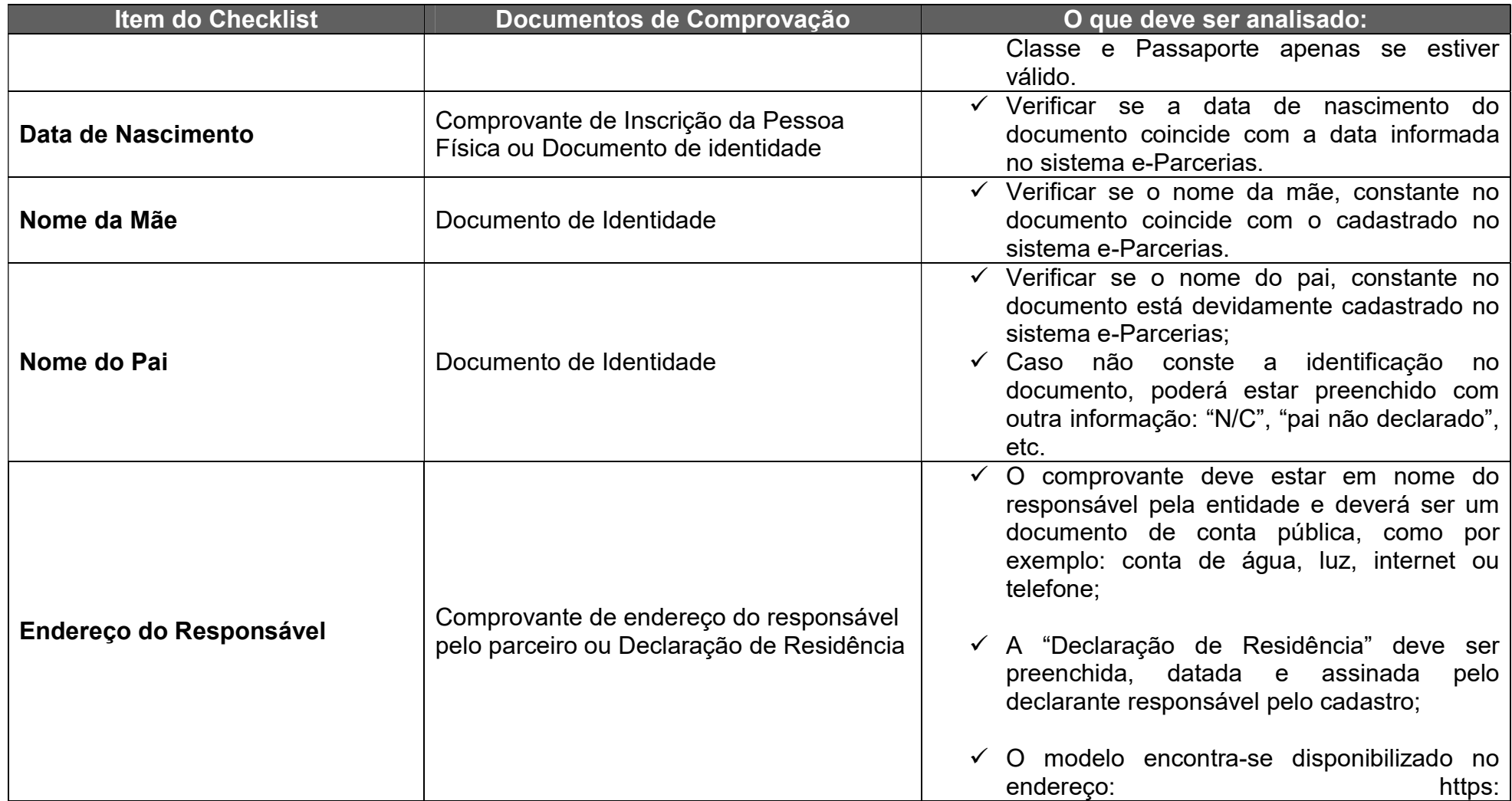

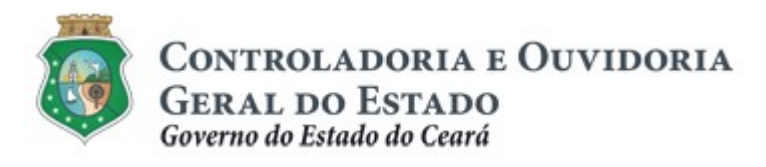

Sistema/Módulo: E-PARCERIAS/CAD Usuário: COLABORADOR Data: 06/05/2019 Versão: 01 Página 33 de 42

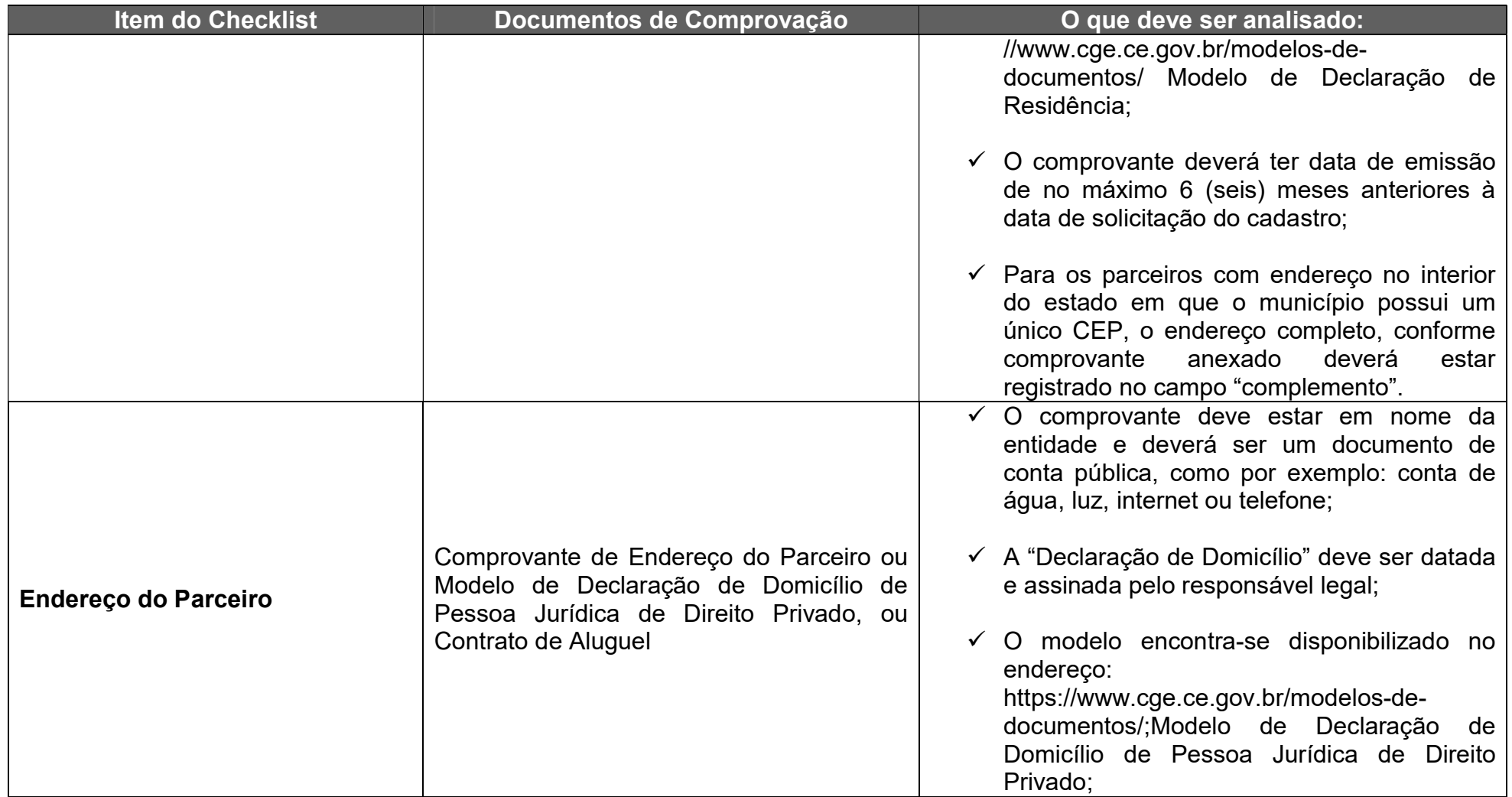

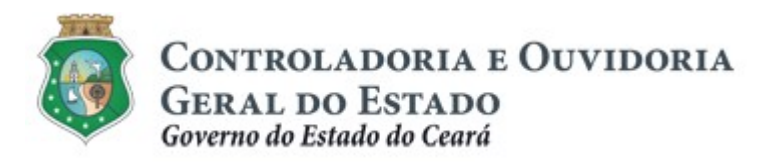

Sistema/Módulo: E-PARCERIAS/CAD Usuário: COLABORADOR Data: 06/05/2019 Versão: 01 Página 34 de 42

### TUTORIAL PARA ANÁLISE DA ATUALIZAÇÃO CADASTRAL

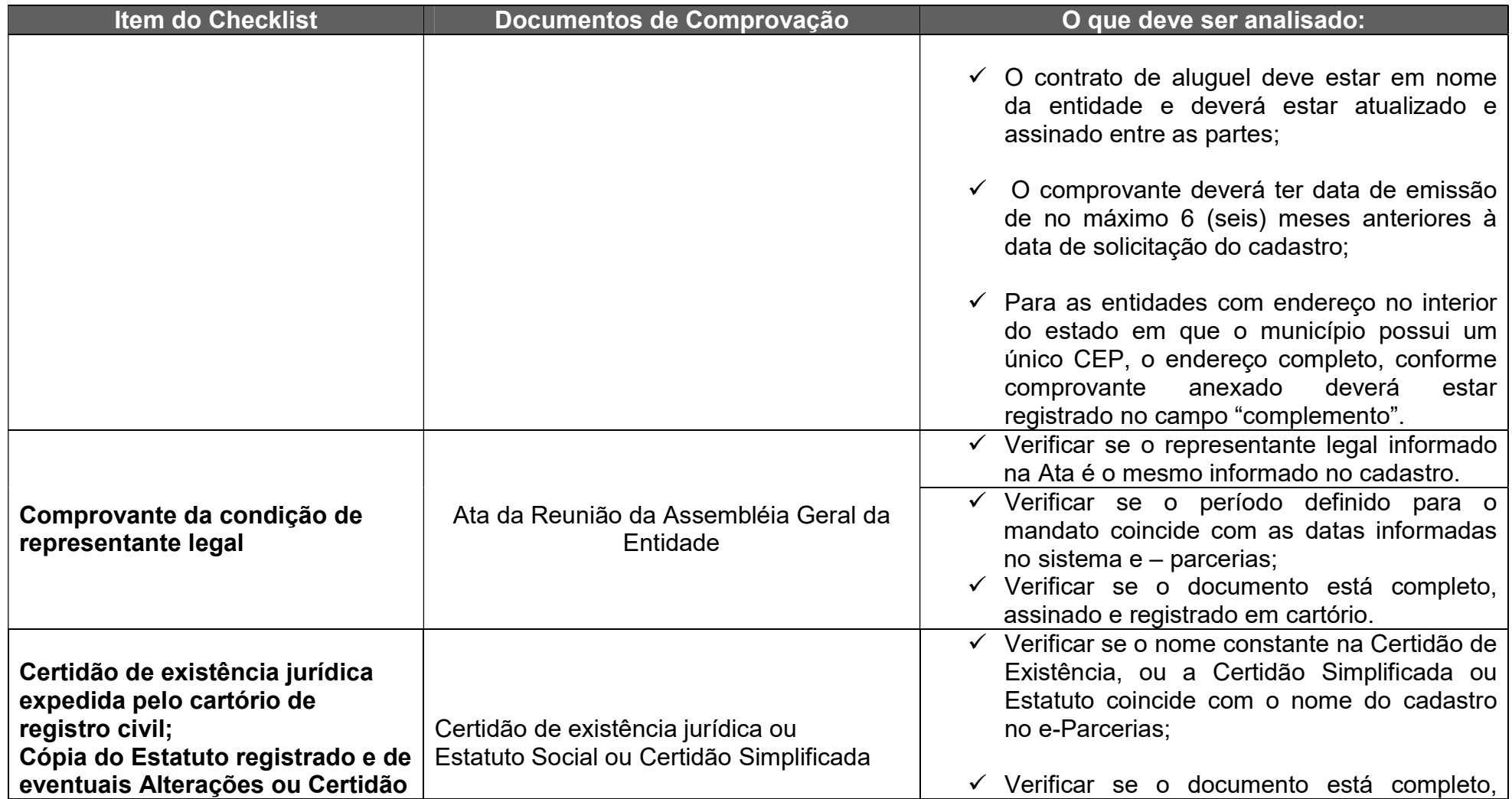

Centro Admin. Governador Virgílio Távora - Av. Gal Afonso Albuquerque Lima s/n – Edifício SEPLAG - 2ª Andar<br>CEP:60.830-120 – Cambeba - Fortaleza/CE - Fone:3101.3467 - Fax: (85) 3101.3480

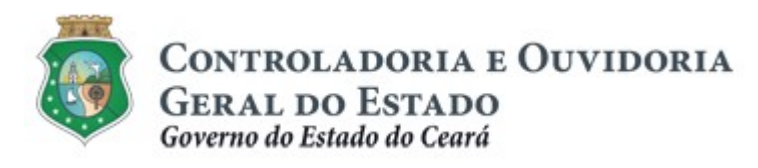

Sistema/Módulo: E-PARCERIAS/CAD Usuário: COLABORADOR Data: 06/05/2019 Versão: 01 Página 35 de 42

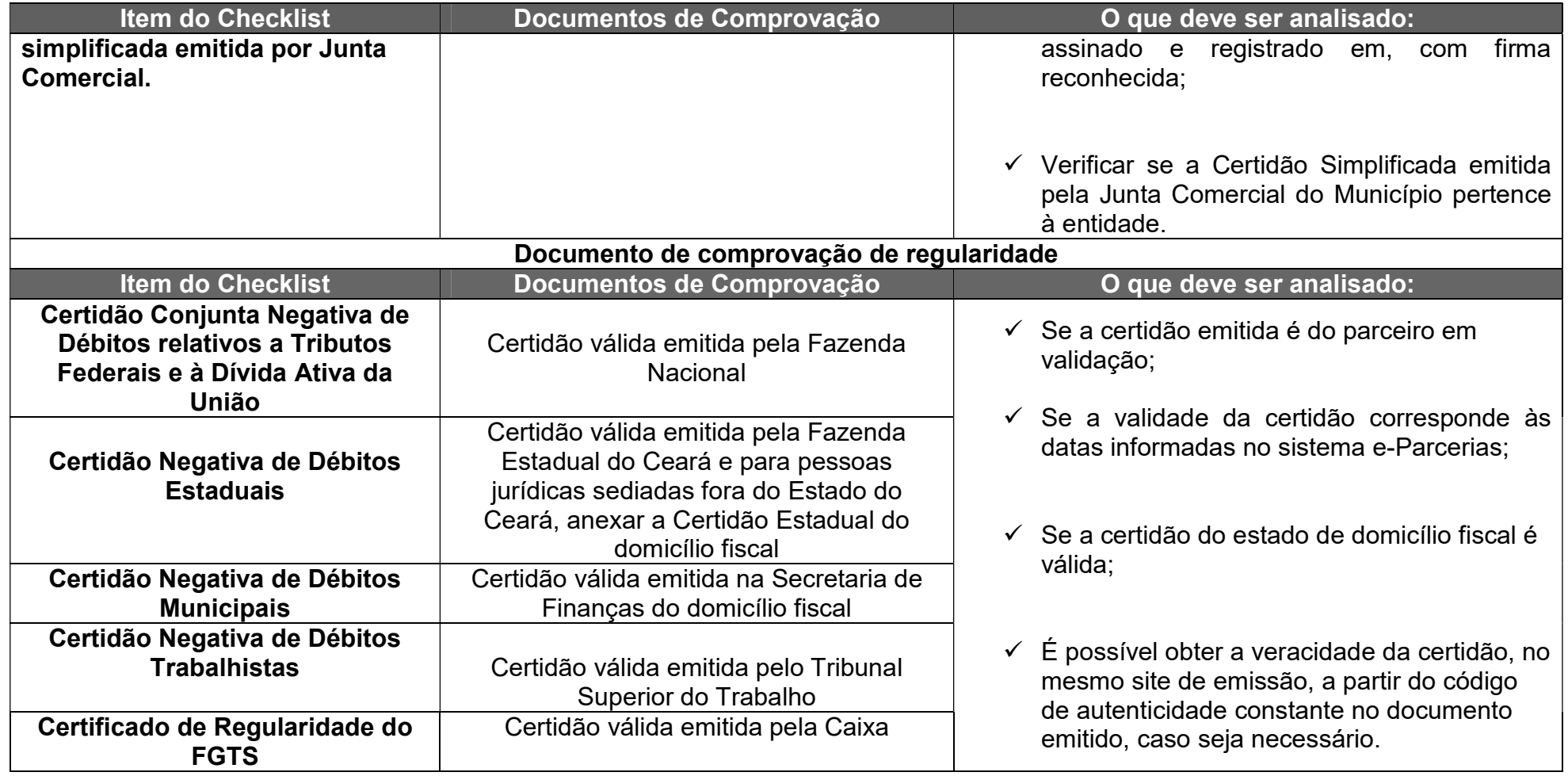

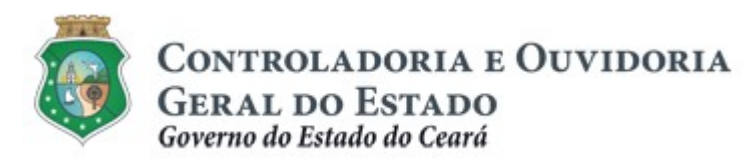

Sistema/Módulo: E-PARCERIAS/CAD Usuário: COLABORADOR Data: 06/05/2019 Versão: 01 Página 36 de 42

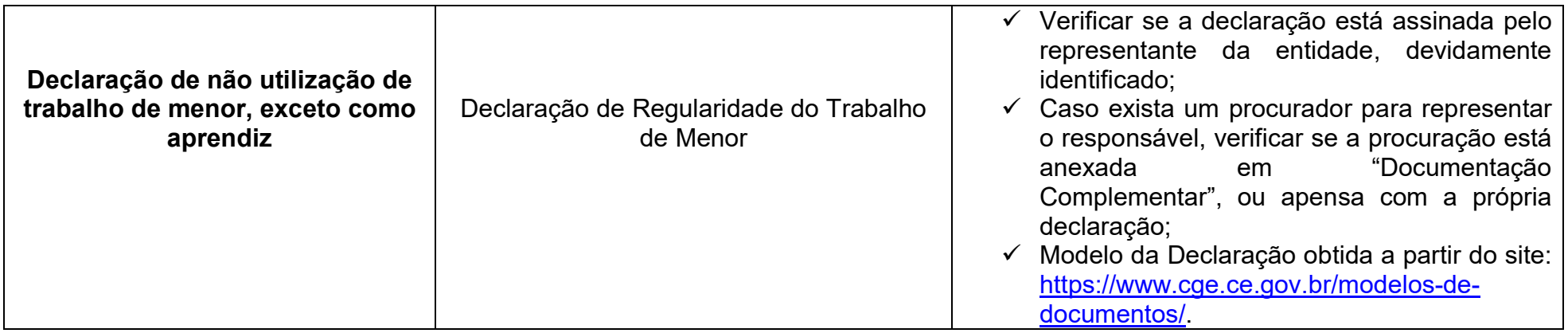

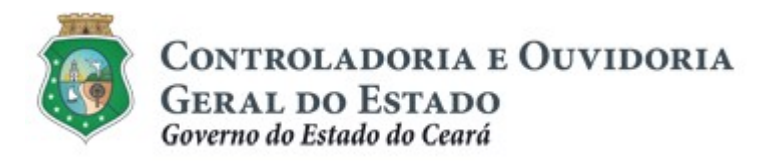

Sistema/Módulo: E-PARCERIAS/CAD Usuário: COLABORADOR Data: 06/05/2019 Versão: 01 Página 37 de 42

# TUTORIAL PARA ANÁLISE DA ATUALIZAÇÃO CADASTRAL

#### 3.2.4. Validação cadastral - Pessoa Física

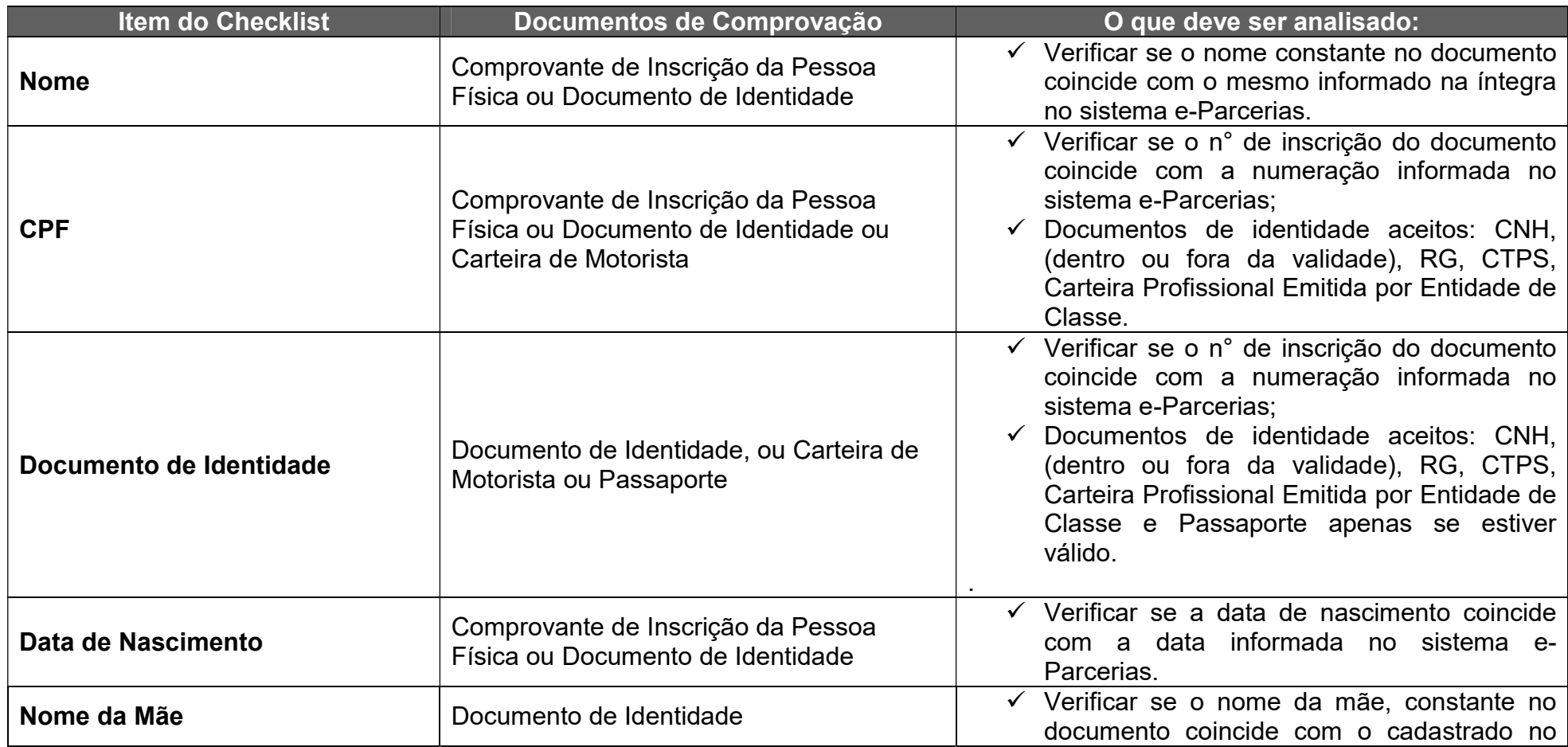

Centro Admin. Governador Virgílio Távora - Av. Gal Afonso Albuquerque Lima s/n – Edifício SEPLAG - 2ª Andar<br>CEP:60.830-120 – Cambeba - Fortaleza/CE - Fone:3101.3467 - Fax: (85) 3101.3480

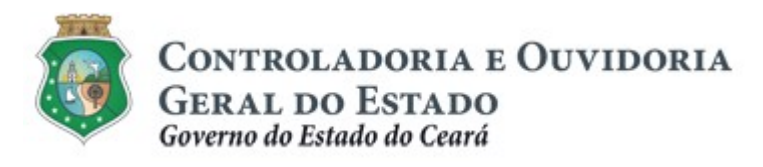

Sistema/Módulo: E-PARCERIAS/CAD Usuário: COLABORADOR Data: 06/05/2019 Versão: 01 Página 38 de 42

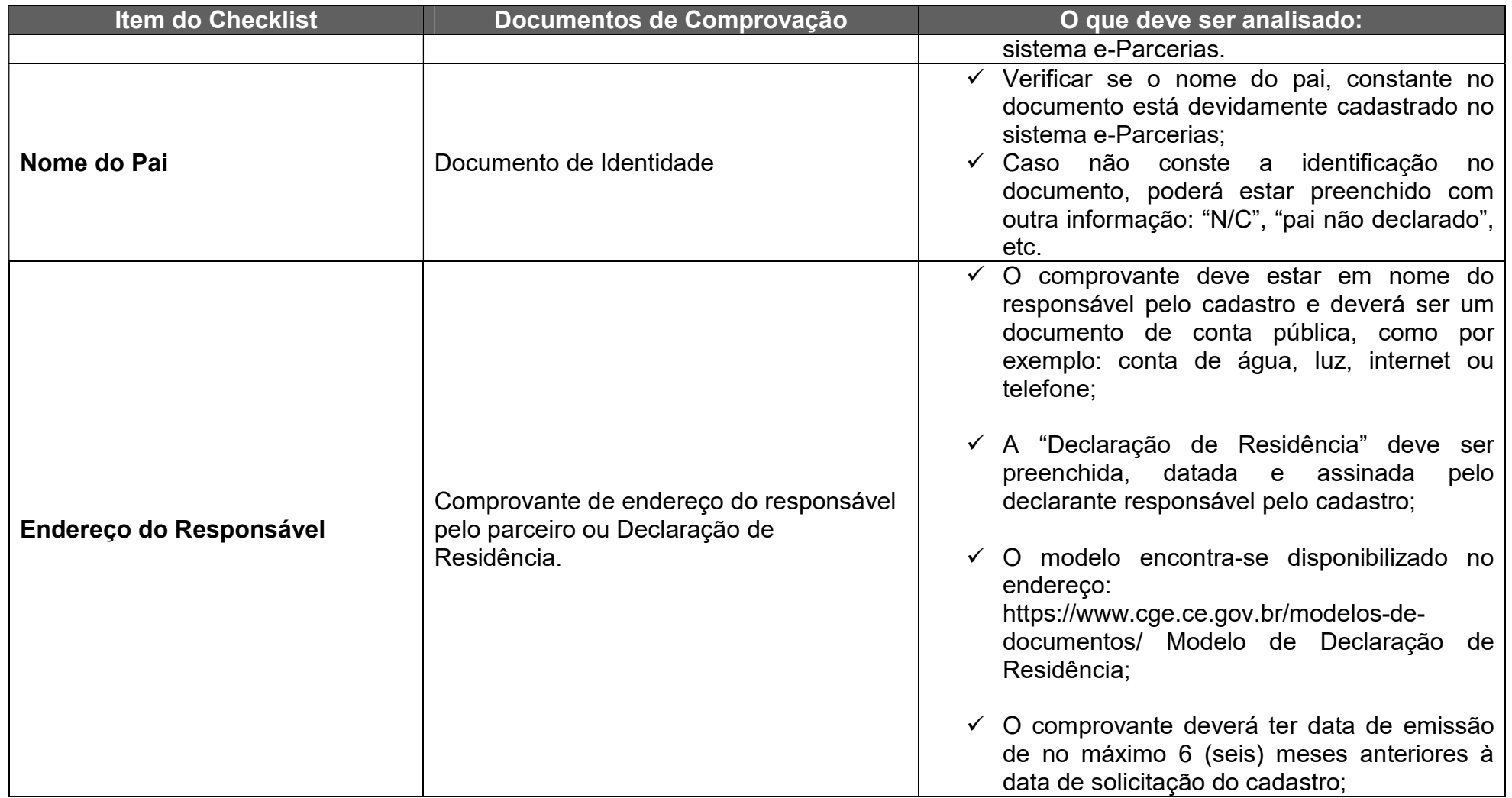

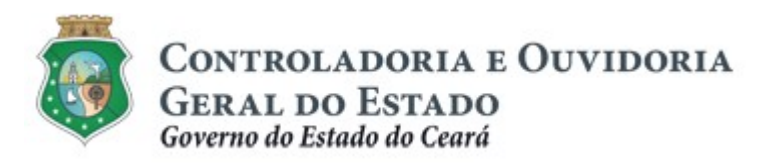

Sistema/Módulo: E-PARCERIAS/CAD Usuário: COLABORADOR Data: 06/05/2019 Versão: 01 Página 39 de 42

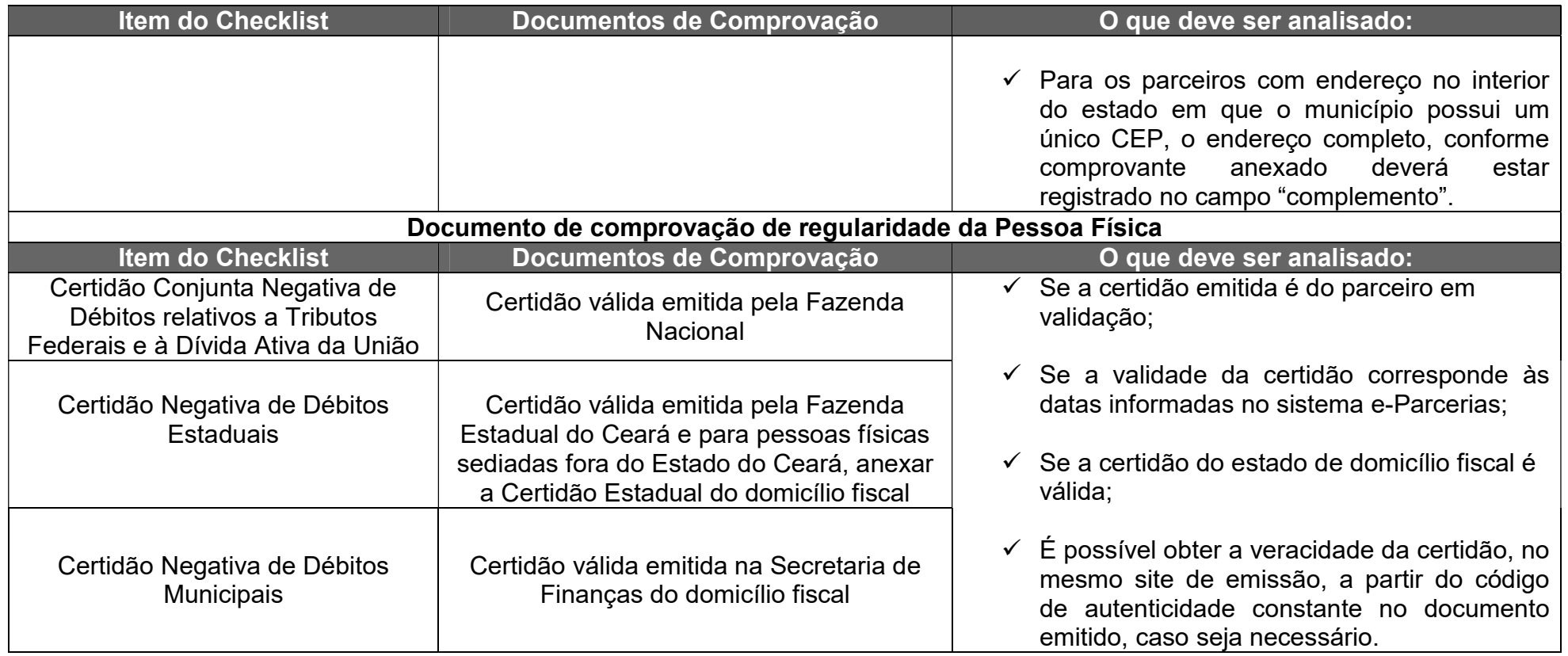

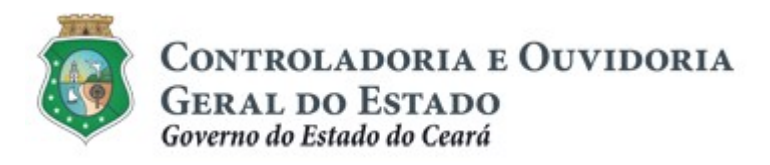

Sistema/Módulo: E-PARCERIAS/CAD Usuário: COLABORADOR Data: 06/05/2019 Versão: 01 Página 40 de 42

### TUTORIAL PARA ANÁLISE DA ATUALIZAÇÃO CADASTRAL

# 4. FLUXO DAS ATIVIDADES

# 4.1 VALIDAÇÃO DO PRÉ-CADASTRO DO PARCEIRO

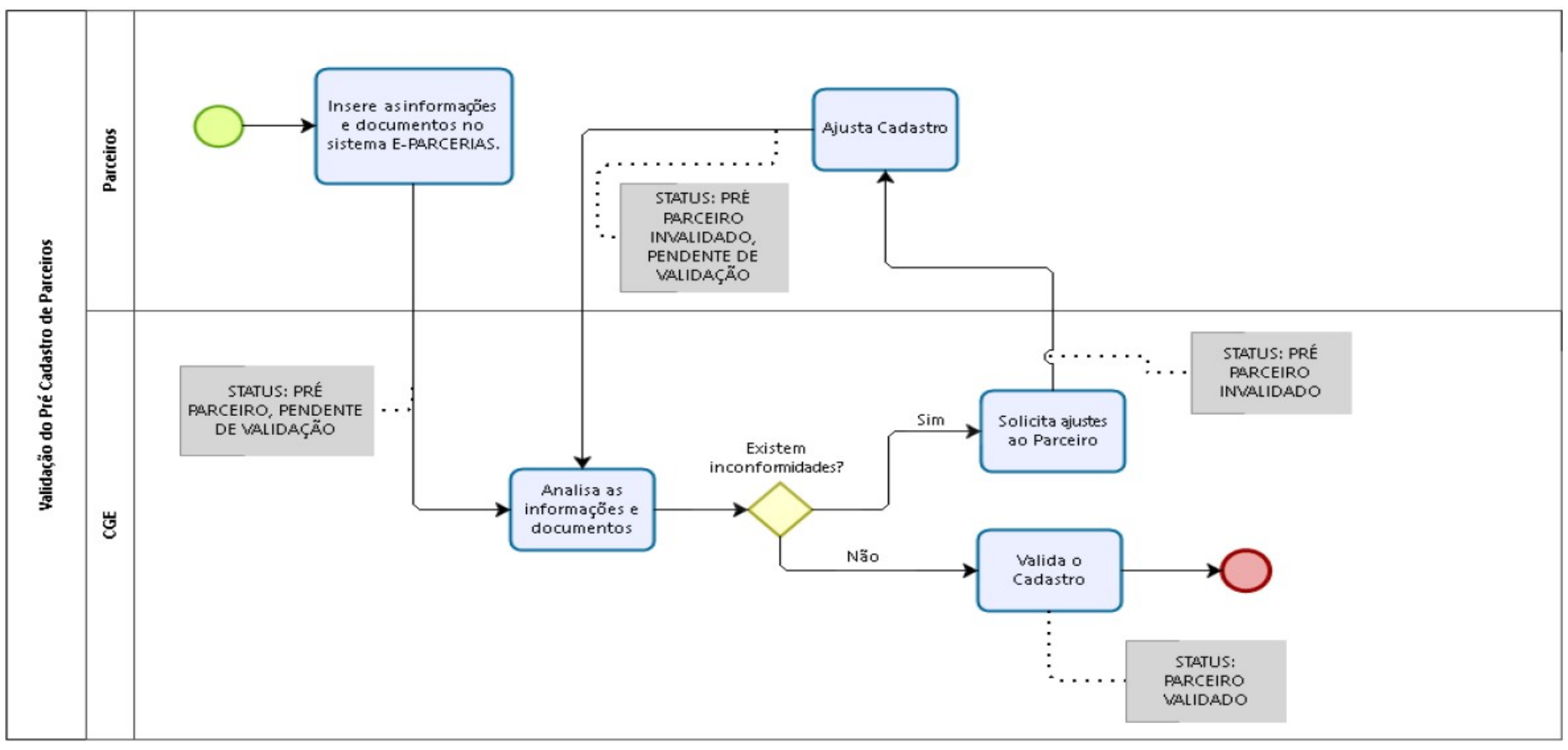

Centro Admin. Governador Virgílio Távora - Av. Gal Afonso Albuquerque Lima s.⁄n – Edifício SEPLAG - 2ª Andar<br>CEP:60.830-120 – Cambeba - Fortaleza /CE - Fone:3101.3467 - Fax: (85) 3101.3480

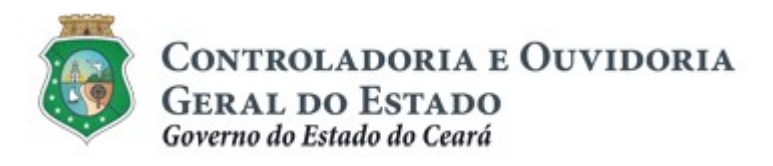

Sistema/Módulo: E-PARCERIAS/CAD Usuário: COLABORADOR Data: 06/05/2019 Versão: 01 Página 41 de 42

#### TUTORIAL PARA ANÁLISE DA ATUALIZAÇÃO CADASTRAL

# 4.2 VALIDAÇÃO DAS ATUALIZAÇÕES CADASTRAIS

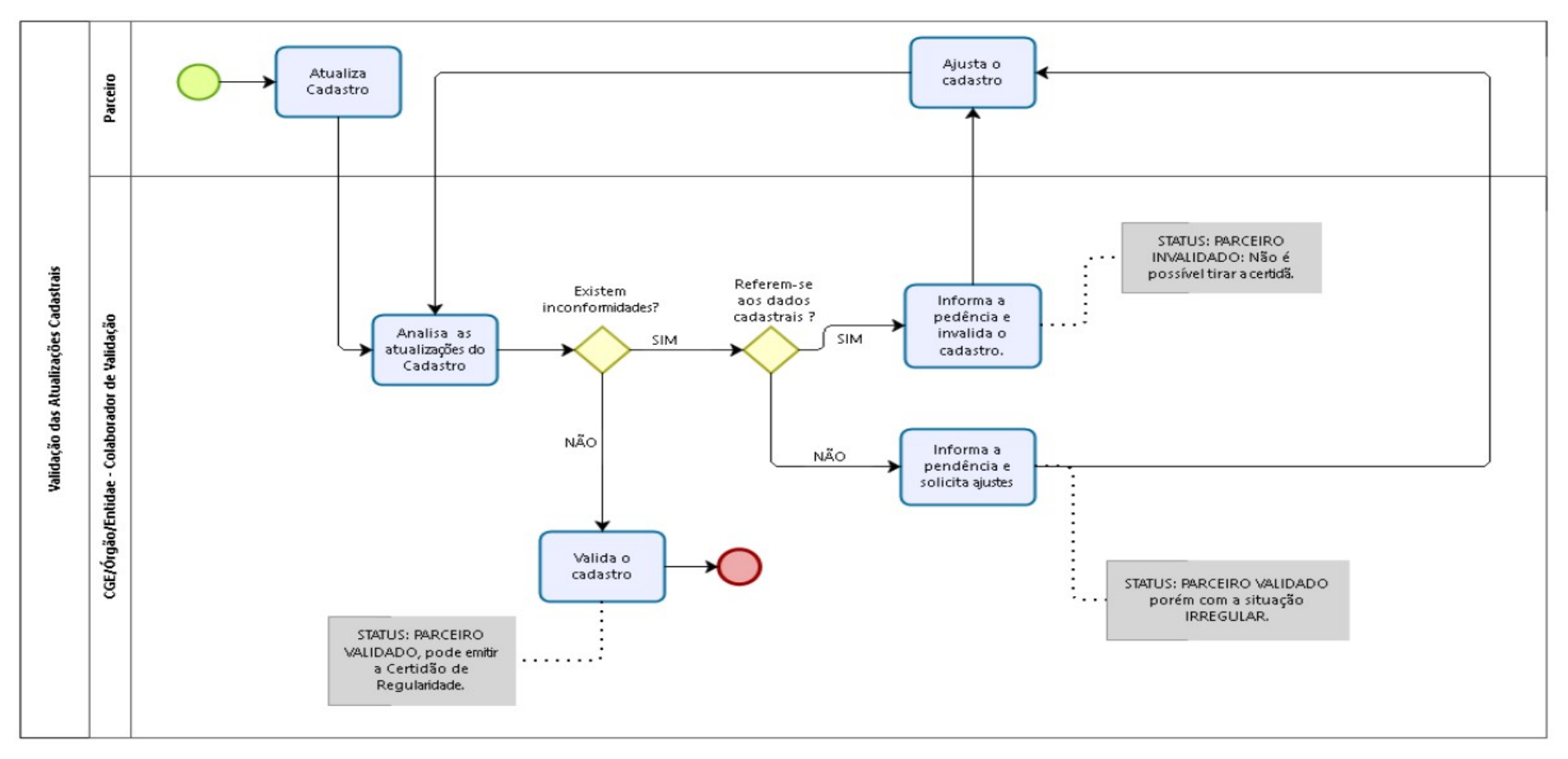

Centro Admin. Governador Virgílio Távora - Av. Gal Afonso Albuquerque Lima s.⁄n – Edifício SEPLAG - 2ª Andar<br>CEP:60.830-120 – Cambeba - Fortaleza /CE - Fone:3101.3467 - Fax: (85) 3101.3480

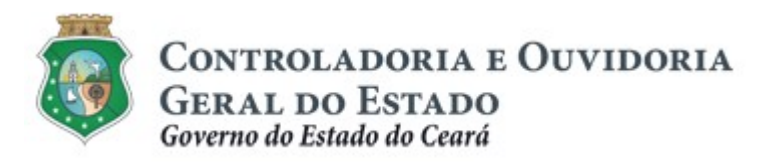

Sistema/Módulo: E-PARCERIAS/CAD Usuário: COLABORADOR Data: 06/05/2019 Versão: 01 Página 42 de 42

#### TUTORIAL PARA ANÁLISE DA ATUALIZAÇÃO CADASTRAL

# 4.3 VALIDAÇÃO DA ATUALIZAÇÃO DO RESPONSÁVEL

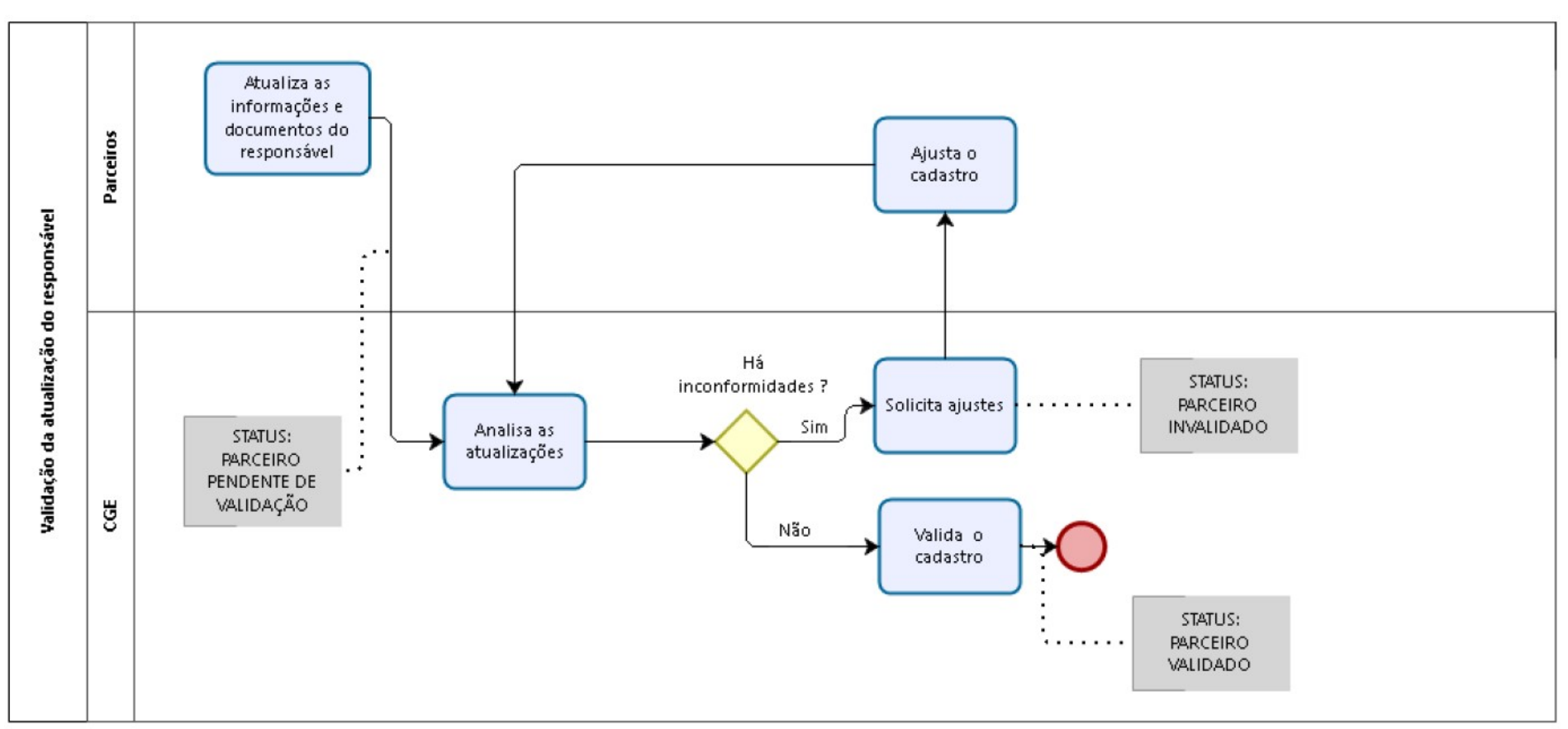